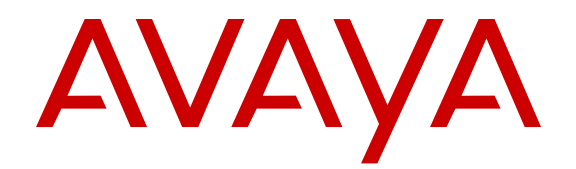

# **Upgrading Avaya Aura® System Manager to Release 6.3.15 on VMware® in Virtualized Environment**

Release 6.3 Issue 3 November 2015

#### **Notice**

While reasonable efforts have been made to ensure that the information in this document is complete and accurate at the time of printing, Avaya assumes no liability for any errors. Avaya reserves the right to make changes and corrections to the information in this document without the obligation to notify any person or organization of such changes.

#### **Documentation disclaimer**

"Documentation" means information published by Avaya in varying mediums which may include product information, operating instructions and performance specifications that Avaya may generally make available to users of its products and Hosted Services. Documentation does not include marketing materials. Avaya shall not be responsible for any modifications, additions, or deletions to the original published version of documentation unless such modifications, additions, or deletions were performed by Avaya. End User agrees to indemnify and hold harmless Avaya, Avaya's agents, servants and employees against all claims, lawsuits, demands and judgments arising out of, or in connection with, subsequent modifications, additions or deletions to this documentation, to the extent made by End User.

#### **Link disclaimer**

Avaya is not responsible for the contents or reliability of any linked websites referenced within this site or documentation provided by Avaya. Avaya is not responsible for the accuracy of any information, statement or content provided on these sites and does not necessarily endorse the products, services, or information described or offered within them. Avaya does not guarantee that these links will work all the time and has no control over the availability of the linked pages.

#### **Warranty**

Avaya provides a limited warranty on Avaya hardware and software. Refer to your sales agreement to establish the terms of the limited warranty. In addition, Avaya's standard warranty language, as well as information regarding support for this product while under warranty is available to Avaya customers and other parties through the Avaya Support website: [http://support.avaya.com](http://support.avaya.com/) or such successor site as designated by Avaya. Please note that if you acquired the product(s) from an authorized Avaya Channel Partner outside of the United States and Canada, the warranty is provided to you by said Avaya Channel Partner and not by Avaya.

#### **Licenses**

THE SOFTWARE LICENSE TERMS AVAILABLE ON THE AVAYA WEBSITE, [HTTP://SUPPORT.AVAYA.COM/LICENSEINFO](http://support.avaya.com/LicenseInfo) OR SUCH SUCCESSOR SITE AS DESIGNATED BY AVAYA, ARE APPLICABLE TO ANYONE WHO DOWNLOADS, USES AND/OR INSTALLS AVAYA SOFTWARE, PURCHASED FROM AVAYA INC., ANY AVAYA AFFILIATE, OR AN AVAYA CHANNEL PARTNER (AS APPLICABLE) UNDER A COMMERCIAL AGREEMENT WITH AVAYA OR AN AVAYA CHANNEL PARTNER. UNLESS OTHERWISE AGREED TO BY AVAYA IN WRITING, AVAYA DOES NOT EXTEND THIS LICENSE IF THE SOFTWARE WAS OBTAINED FROM ANYONE OTHER THAN AVAYA, AN AVAYA AFFILIATE OR AN AVAYA CHANNEL PARTNER; AVAYA RESERVES THE RIGHT TO TAKE LEGAL ACTION AGAINST YOU AND ANYONE ELSE USING OR SELLING THE SOFTWARE WITHOUT A LICENSE. BY INSTALLING, DOWNLOADING OR USING THE SOFTWARE, OR AUTHORIZING OTHERS TO DO SO, YOU, ON BEHALF OF YOURSELF AND THE ENTITY FOR WHOM YOU ARE INSTALLING, DOWNLOADING OR USING THE SOFTWARE (HEREINAFTER REFERRED TO INTERCHANGEABLY AS "YOU" AND "END USER"), AGREE TO THESE TERMS AND CONDITIONS AND CREATE A BINDING CONTRACT BETWEEN YOU AND AVAYA INC. OR THE APPLICABLE AVAYA AFFILIATE ("AVAYA").

Avaya grants you a license within the scope of the license types described below, with the exception of Heritage Nortel Software, for which the scope of the license is detailed below. Where the order documentation does not expressly identify a license type, the applicable license will be a Designated System License. The

applicable number of licenses and units of capacity for which the license is granted will be one (1), unless a different number of licenses or units of capacity is specified in the documentation or other materials available to you. "Software" means Avaya's computer programs in object code, provided by Avaya or an Avaya Channel Partner, whether as stand-alone products, pre-installed , or remotely accessed on hardware products, and any upgrades, updates, bug fixes, or modified versions thereto. "Designated Processor" means a single stand-alone computing device. "Server" means a Designated Processor that hosts a software application to be accessed by multiple users. "Instance" means a single copy of the Software executing at a particular time: (i) on one physical machine; or (ii) on one deployed software virtual machine ("VM") or similar deployment.

#### **License types**

Designated System(s) License (DS). End User may install and use each copy or an Instance of the Software only on a number of Designated Processors up to the number indicated in the order. Avaya may require the Designated Processor(s) to be identified in the order by type, serial number, feature key, Instance, location or other specific designation, or to be provided by End User to Avaya through electronic means established by Avaya specifically for this purpose.

#### **Heritage Nortel Software**

"Heritage Nortel Software" means the software that was acquired by Avaya as part of its purchase of the Nortel Enterprise Solutions Business in December 2009. The Heritage Nortel Software currently available for license from Avaya is the software contained within the list of Heritage Nortel Products located at [http://support.avaya.com/](http://support.avaya.com/LicenseInfo/) [LicenseInfo/](http://support.avaya.com/LicenseInfo/) under the link "Heritage Nortel Products", or such successor site as designated by Avaya. For Heritage Nortel Software, Avaya grants Customer a license to use Heritage Nortel Software provided hereunder solely to the extent of the authorized activation or authorized usage level, solely for the purpose specified in the Documentation, and solely as embedded in, for execution on, or (in the event the applicable Documentation permits installation on non-Avaya equipment) for communication with Avaya equipment. Charges for Heritage Nortel Software may be based on extent of activation or use authorized as specified in an order or invoice.

#### **Copyright**

Except where expressly stated otherwise, no use should be made of materials on this site, the Documentation, Software, Hosted Service, or hardware provided by Avaya. All content on this site, the documentation, Hosted Service, and the Product provided by Avaya including the selection, arrangement and design of the content is owned either by Avaya or its licensors and is protected by copyright and other intellectual property laws including the sui generis rights relating to the protection of databases. You may not modify, copy, reproduce, republish, upload, post, transmit or distribute in any way any content, in whole or in part, including any code and software unless expressly authorized by Avaya. Unauthorized reproduction, transmission, dissemination, storage, and or use without the express written consent of Avaya can be a criminal, as well as a civil offense under the applicable law.

#### **Virtualization**

Each product has its own ordering code and license types. Note that each Instance of a product must be separately licensed and ordered. For example, if the end user customer or Avaya Channel Partner would like to install two Instances of the same type of products, then two products of that type must be ordered.

#### **Third Party Components**

"Third Party Components" mean certain software programs or portions thereof included in the Software or Hosted Service may contain software (including open source software) distributed under third party agreements ("Third Party Components"), which contain terms regarding the rights to use certain portions of the Software ("Third Party Terms"). As required, information regarding distributed Linux OS source code (for those Products that have distributed Linux OS source code) and identifying the copyright holders of the Third Party Components and the Third Party Terms that apply is available in the Documentation or on Avaya's website at: http:/ [support.avaya.com/Copyright](http://support.avaya.com/Copyright) or such successor site as designated by Avaya. You agree to the Third Party Terms for any such Third Party Components.

#### **Preventing Toll Fraud**

"Toll Fraud" is the unauthorized use of your telecommunications system by an unauthorized party (for example, a person who is not a corporate employee, agent, subcontractor, or is not working on your company's behalf). Be aware that there can be a risk of Toll Fraud associated with your system and that, if Toll Fraud occurs, it can result in substantial additional charges for your telecommunications services.

#### **Avaya Toll Fraud intervention**

If you suspect that you are being victimized by Toll Fraud and you need technical assistance or support, call Technical Service Center Toll Fraud Intervention Hotline at +1-800-643-2353 for the United States and Canada. For additional support telephone numbers, see the Avaya Support website: <http://support.avaya.com> or such successor site as designated by Avaya. Suspected security vulnerabilities with Avaya products should be reported to Avaya by sending mail to: securityalerts@avaya.com.

#### **Trademarks**

The trademarks, logos and service marks ("Marks") displayed in this site, the Documentation, Hosted Service(s), and Product(s) provided by Avaya are the registered or unregistered Marks of Avaya, its affiliates, or other third parties. Users are not permitted to use such Marks without prior written consent from Avaya or such third party which may own the Mark. Nothing contained in this site, the Documentation, Hosted Service(s) and Product(s) should be construed as granting, by implication, estoppel, or otherwise, any license or right in and to the Marks without the express written permission of Avaya or the applicable third party.

Avaya is a registered trademark of Avaya Inc.

All non-Avaya trademarks are the property of their respective owners. Linux® is the registered trademark of Linus Torvalds in the U.S. and other countries.

#### **Downloading Documentation**

For the most current versions of Documentation, see the Avaya Support website: <http://support.avaya.com>, or such successor site as designated by Avaya.

#### **Contact Avaya Support**

See the Avaya Support website:<http://support.avaya.com>for Product or Hosted Service notices and articles, or to report a problem with your Avaya Product or Hosted Service. For a list of support telephone numbers and contact addresses, go to the Avaya Support website: <http://support.avaya.com>(or such successor site as designated by Avaya), scroll to the bottom of the page, and select Contact Avaya Support.

### **Contents**

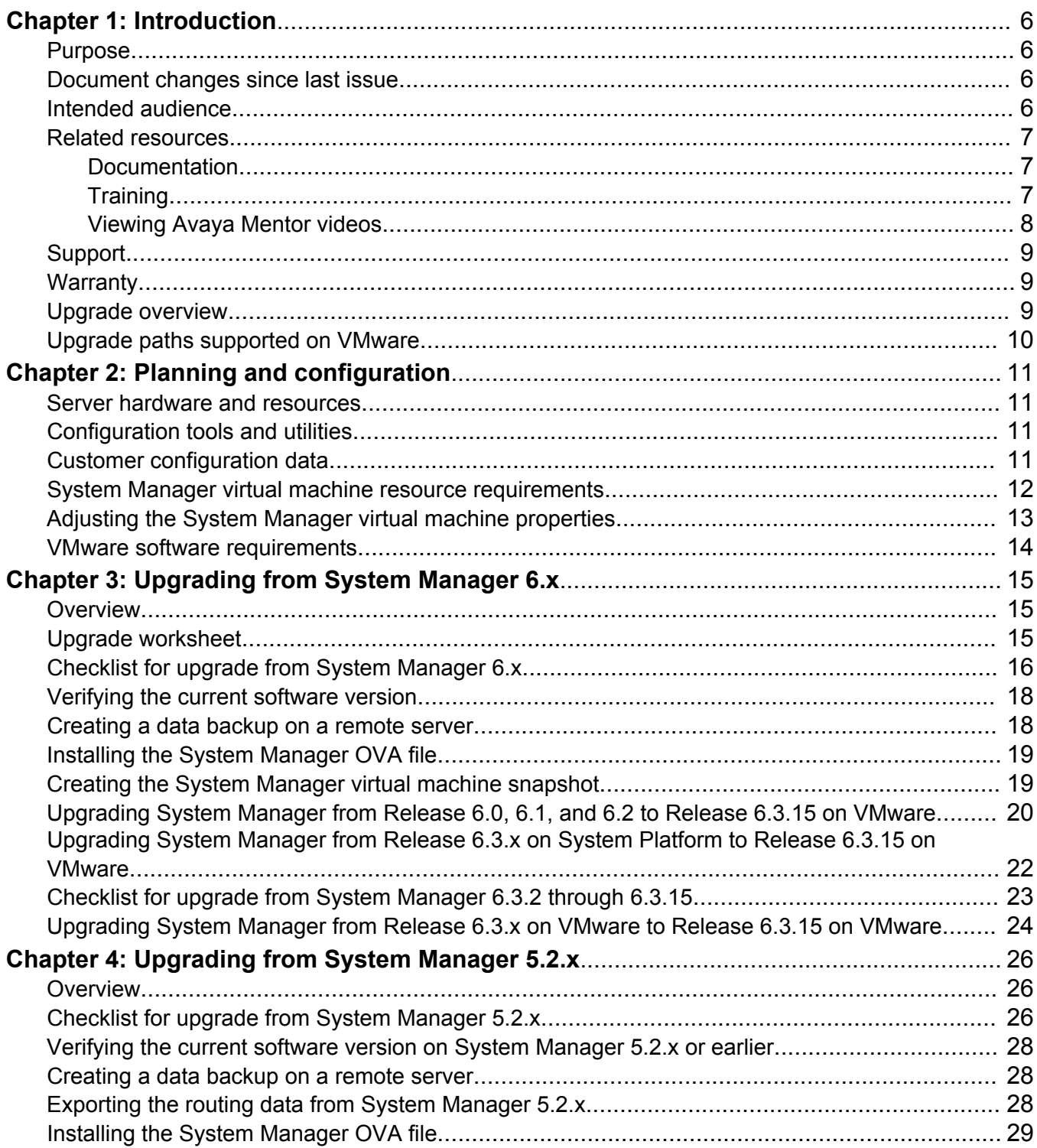

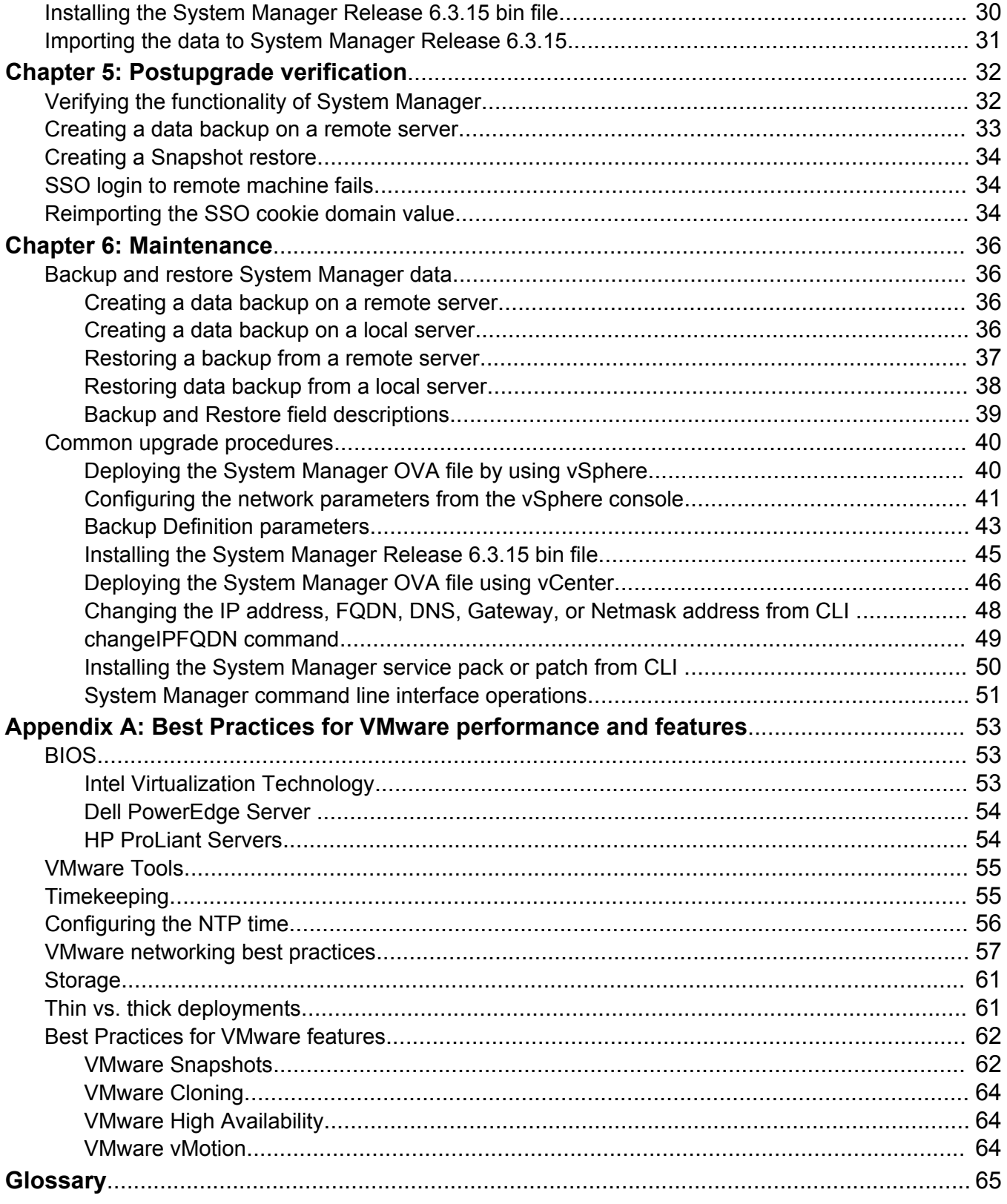

# <span id="page-5-0"></span>**Chapter 1: Introduction**

# **Purpose**

This document provides procedures for upgrading Avaya Aura® System Manager from earlier releases to Release 6.3.15 running on VMware in Virtualized Environment. This document includes upgrading checklists and procedures.

## **Document changes since last issue**

The following changes have been made to this document since the last issue:

- Added support for the deployment on VMware Release ESXi 5.5 in Virtualized Environment.
- Added support for the data migration utility wrapper.
- Added support for running the data migration utility as the background process.
- Added support for EULA prompt during the installation of System Manager bin file on VMware.
- Added the message that the system displays while accessing System Manager command line interface if a kernel update requires a restart of the virtual machine.

## **Intended audience**

The primary audience for this document is anyone who is involved with installing, configuring, upgrading, and verifying System Manager on VMware® vSphere™ 5.0, 5.1, or 5.5 Virtualized Environment. The audience includes and is not limited to implementation engineers, field technicians, business partners, solution providers, and customers.

This document does not include optional or customized aspects of a configuration.

# <span id="page-6-0"></span>**Related resources**

### **Documentation**

The following table lists the documents related to this product. Download the documents from the Avaya Support website at <http://support.avaya.com>.

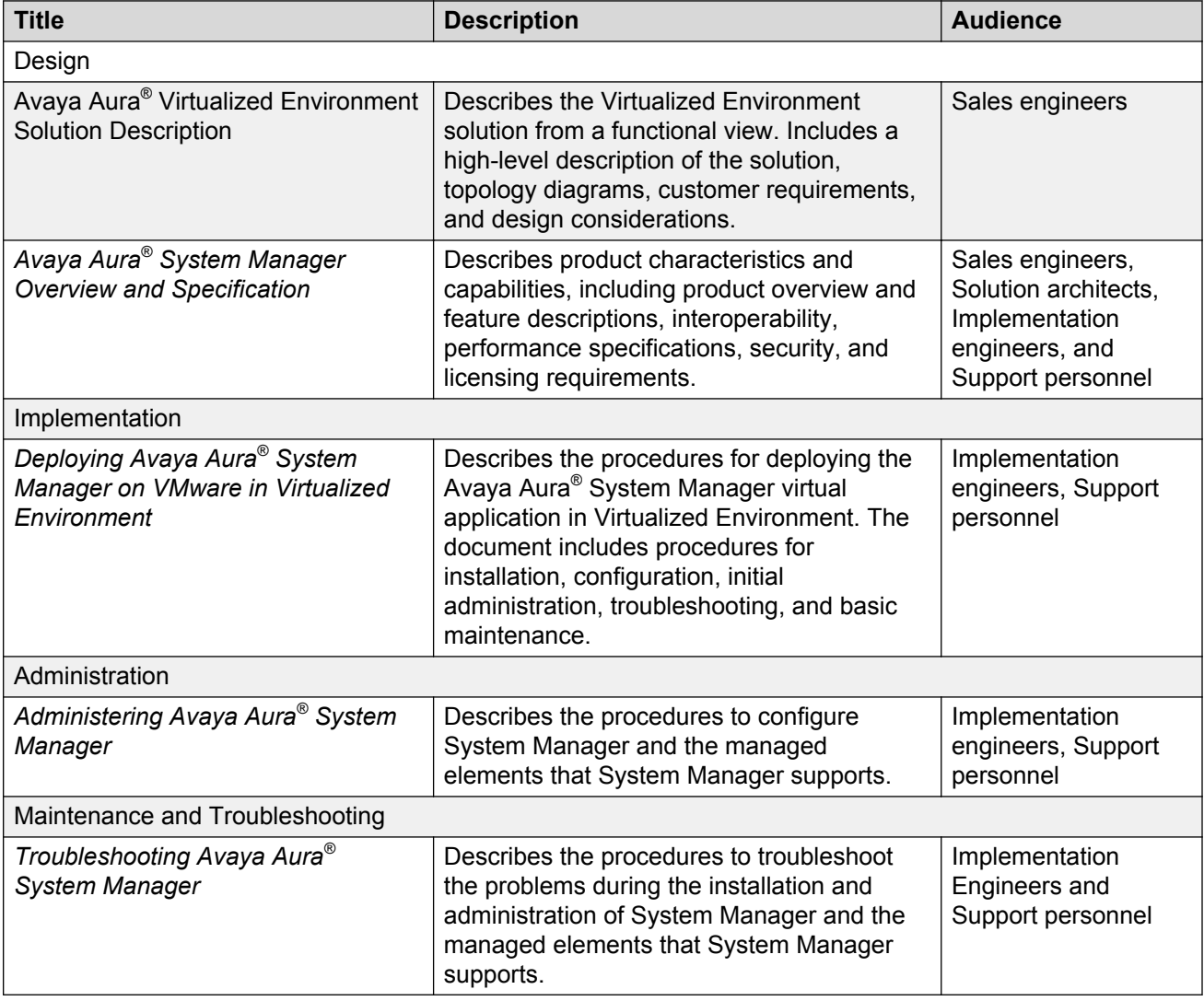

### **Training**

The following courses are available on the Avaya Learning website at [http://www.avaya](http://www.avaya-learning.com)[learning.com.](http://www.avaya-learning.com) After logging into the website, enter the course code or the course title in the **Search** field and click **Go** to search for the course.

<span id="page-7-0"></span>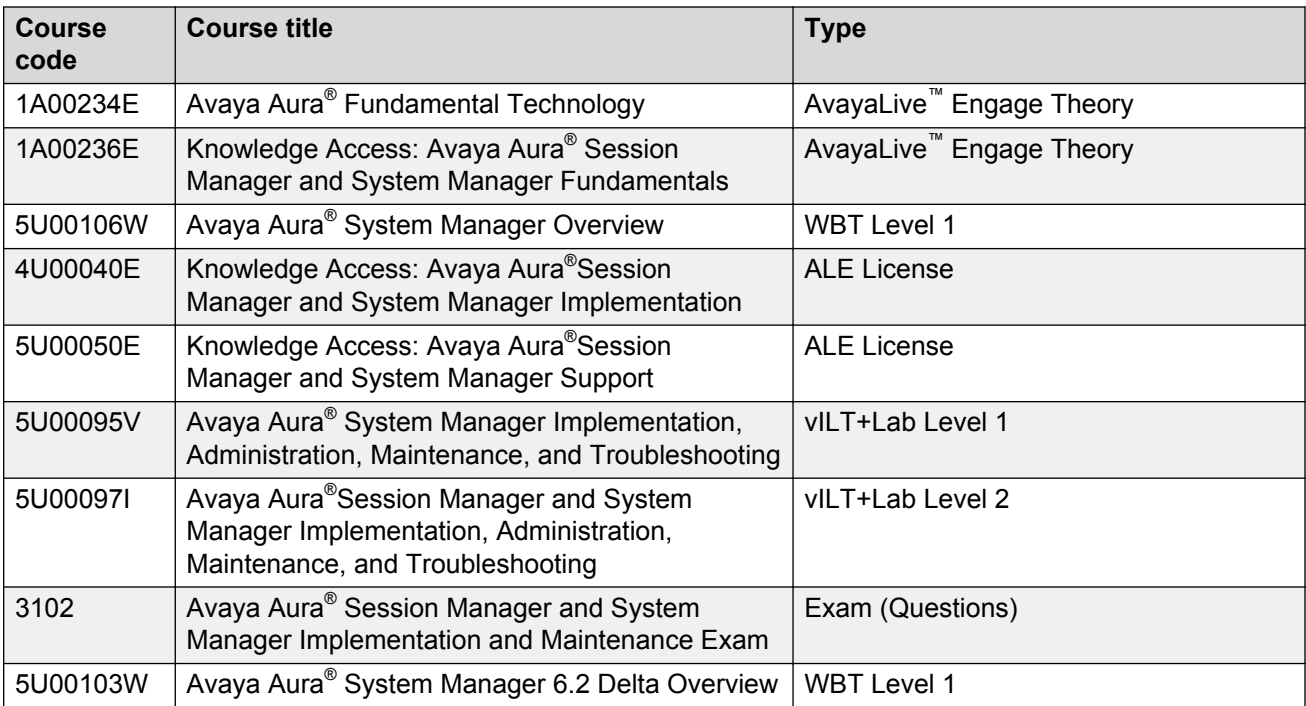

### **Viewing Avaya Mentor videos**

Avaya Mentor videos provide technical content on how to install, configure, and troubleshoot Avaya products.

#### **About this task**

Videos are available on the Avaya Support website, listed under the video document type, and on the Avaya-run channel on YouTube.

#### **Procedure**

- To find videos on the Avaya Support website, go to [support.avaya.com](http://support.avaya.com/) and perform one of the following actions:
	- In **Search**, type Avaya Mentor Videos to see a list of the available videos.
	- In **Search**, type the product name. On the Search Results page, select **Video** in the **Content Type** column on the left.
- To find the Avaya Mentor videos on YouTube, go to [www.youtube.com/AvayaMentor](http://www.youtube.com/AvayaMentor) and perform one of the following actions:
	- Enter a key word or key words in the Search Channel to search for a specific product or topic.
	- Scroll down Playlists, and click the name of a topic to see the available list of videos posted on the website.

<span id="page-8-0"></span>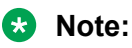

Videos are not available for all products.

# **Support**

Go to the Avaya Support website at<http://support.avaya.com>for the most up-to-date documentation, product notices, and knowledge articles. You can also search for release notes, downloads, and resolutions to issues. Use the online service request system to create a service request. Chat with live agents to get answers to questions, or request an agent to connect you to a support team if an issue requires additional expertise.

# **Warranty**

Avaya provides a 90-day limited warranty on the System Manager software. For detailed terms and conditions, see the sales agreement or other applicable documentation. Additionally, for the standard warranty description of Avaya and the details of support, see **Help & Policies** > **Policies & Legal** > **Maintenance and Warranty Information** on the Avaya Support website at [http://](http://support.avaya.com) [support.avaya.com.](http://support.avaya.com) For additional information, see **Help & Policies** > **Policies & Legal** > **License Terms**.

For more details on the hardware maintenance for supported products, see [http://portal.avaya.com/](http://portal.avaya.com/ptlWeb/services/SV0452) [ptlWeb/services/SV0452.](http://portal.avaya.com/ptlWeb/services/SV0452)

# **Upgrade overview**

The document provides the procedures for upgrading Avaya Aura® System Manager from earlier releases to System Manager Release 6.3.15 on VMware® vSphere™ 5.0, 5.1, or 5.5 in Virtualized Environment.

Depending on the System Manager release, use one of the following methods to upgrade System Manager:

- Network Routing Policy (NRP) export and import utility: To upgrade System Manager from Release 5.2.x, on the 5.2.x system, export the routing data using the NRP export utility and then import the routing data using the NRP import utility to the Release 6.3.15 system.
- Data migration utility: To upgrade System Manager from Release 6.x to Release 6.3.15, use the data migration utility from the command line interface (CLI).

To upgrade the System Manager virtual application on VMware in Avaya Aura® Virtualized Environment to Release 6.3.15, the data migration utility is the only method.

### <span id="page-9-0"></span>*<u>D* Important:</u>

The target release mentioned in this document is Release 6.3.15. However, to upgrade to the latest release available for System Manager, use the appropriate System Manager bin file. For more information, see the latest System Manager 6.3.x release notes on the Avaya Support website at <http://support.avaya.com/>.

For procedures to upgrade System Manager from earlier releases to Release 6.3.15 on System Platform, see *Upgrading Avaya Aura® System Manager on System Platform* on the Avaya Support website at <http://support.avaya.com/>.

# **Upgrade paths supported on VMware**

The document provides the upgrade procedures for the following paths to upgrade System Manager from releases earlier than Release 6.3.15 to System Manager virtual application Release 6.3.15 on VMware:

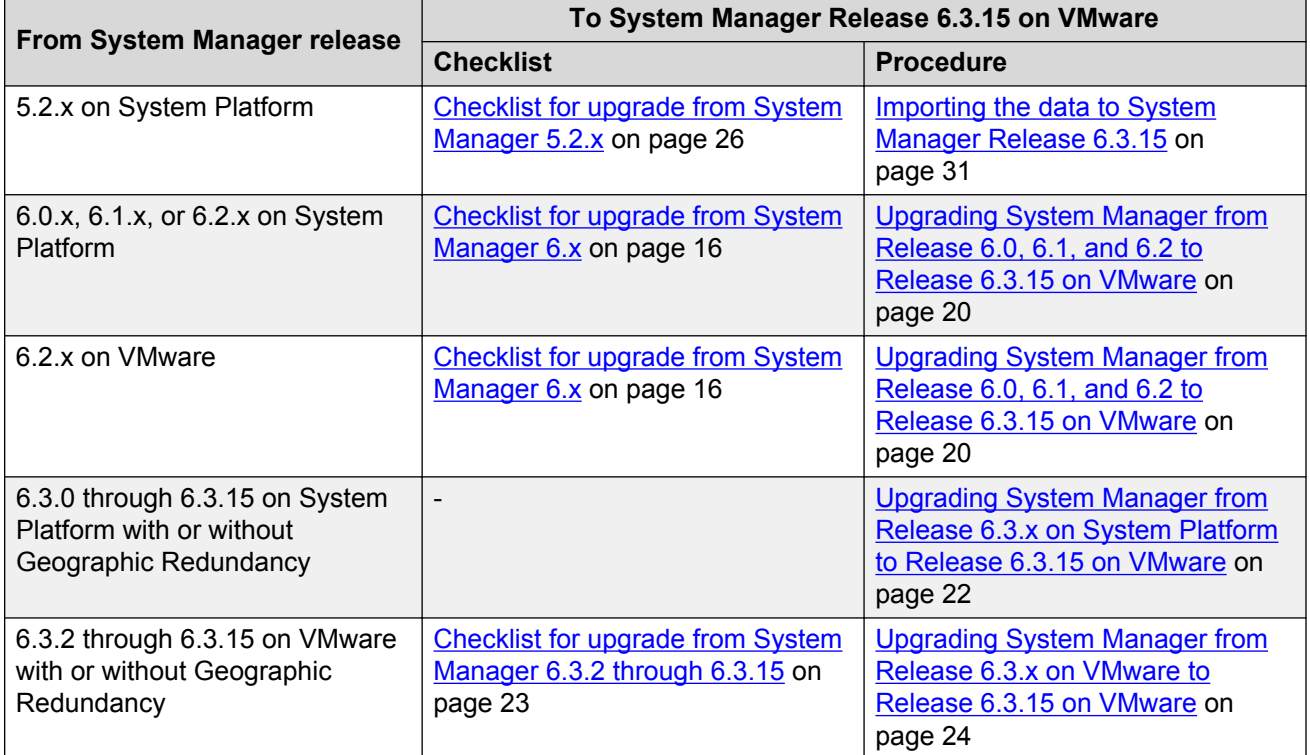

# <span id="page-10-0"></span>**Chapter 2: Planning and configuration**

### **Server hardware and resources**

VMware offers compatibility guides that list servers, system, I/O, storage, and backup compatibility with VMware infrastructure. For more information about VMware-certified compatibility guides and product interoperability matrices, see <http://www.vmware.com/resources/guides.html>.

# **Configuration tools and utilities**

System Manager OVA includes the VMware tools. The tools are a suite of utilities that enhance the performance of the guest operating system and improve the management of the virtual machine.

## **Customer configuration data**

Keep a copy of the license files for the Avaya Aura® products so you can replicate with the new Host ID after the OVA file installation. Ensure that the license file copies are accessible.

The following table identifies the key customer configuration information that you must provide throughout the deployment and configuration process.

#### **Important:**

Password must be 8 to 256 alphanumeric characters and without white spaces.

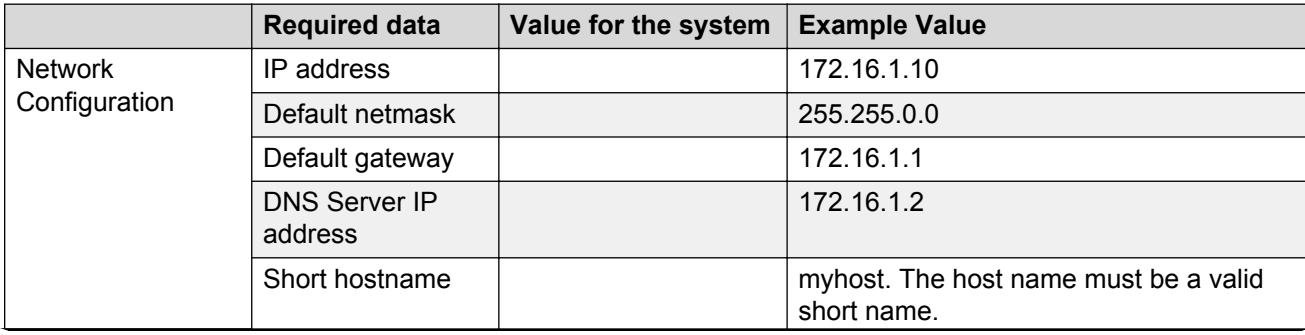

<span id="page-11-0"></span>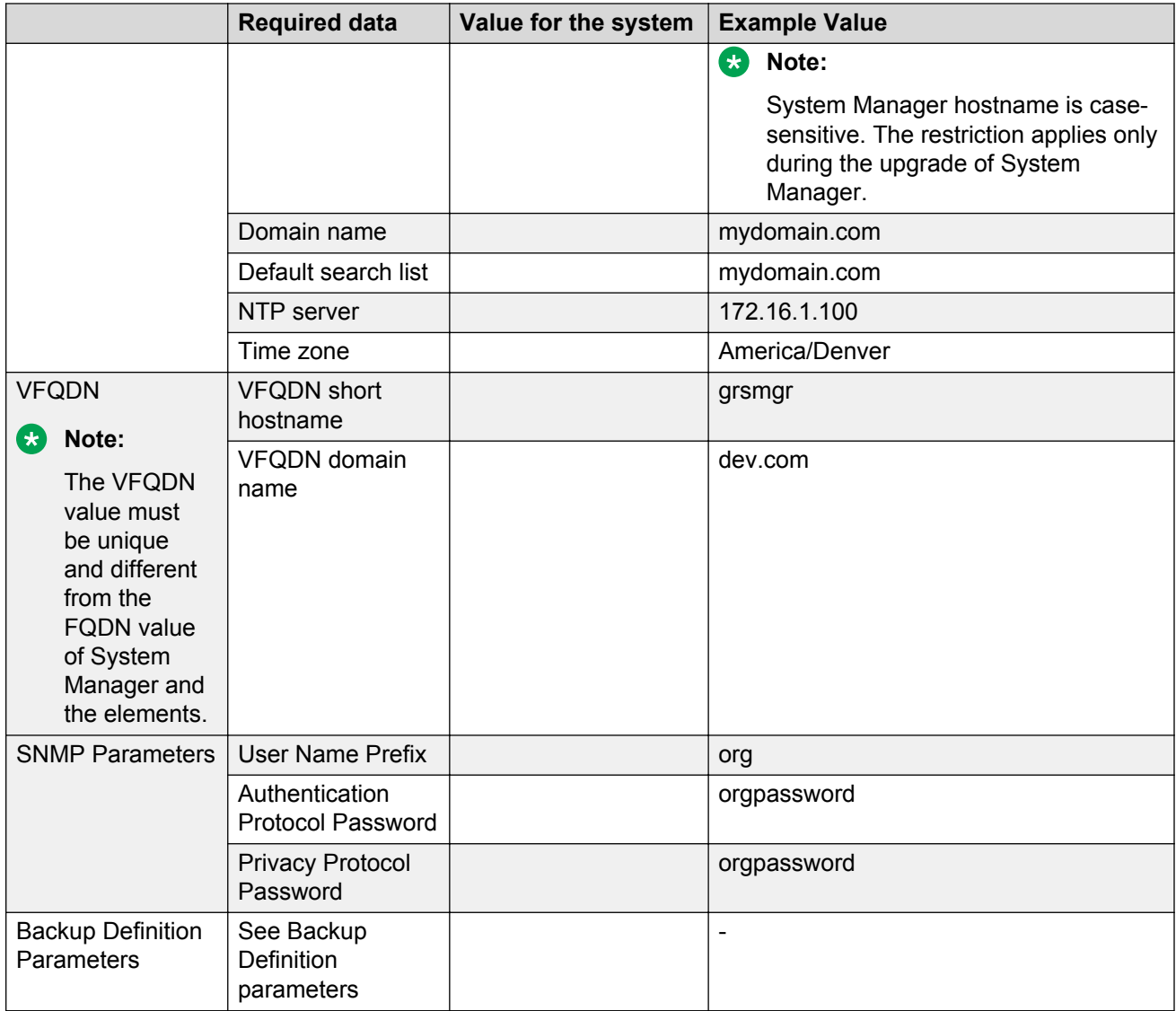

# **System Manager virtual machine resource requirements**

The Avaya Aura® System Manager virtual machine requires the following set of resources to be available on the ESXi host before deployment:

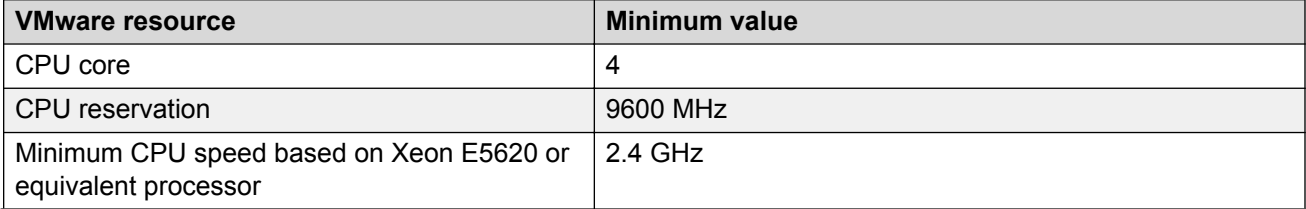

<span id="page-12-0"></span>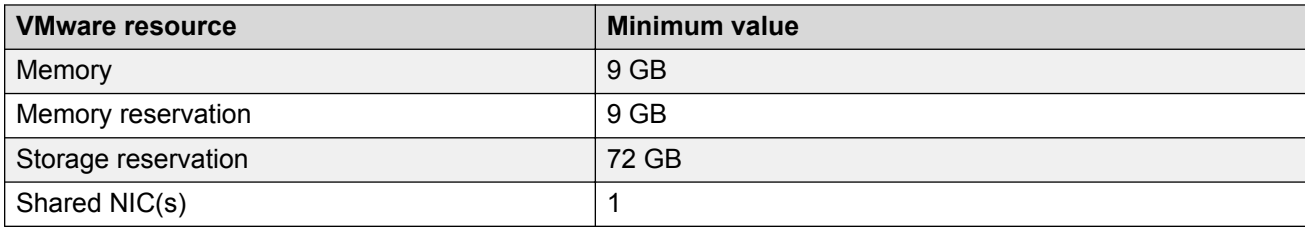

If the host does not have the minimum resources to allocate to the virtual machine, the system does not start the System Manager virtual machine.

#### **Related links**

Adjusting the System Manager virtual machine properties on page 13

# **Adjusting the System Manager virtual machine properties**

#### **About this task**

If the system encounters CPU resource limitations, the system displays a message similar to Insufficient capacity on each physical CPU. To correct the CPU limitation, you require to adjust the virtual machine properties.

If the CPU adjustments you make does not correct the virtual machine start up conditions, you must further reduce the CPU speed. Use the same procedure to reduce the values for other virtual machine resources.

Do not modify the resource settings, for example, remove the resources altogether. Modifying the allocated resources can have a direct impact on the performance, capacity, and stability of the System Manager virtual machine. To run the System Manager virtual machine at full capacity, the resource size requirements must be met; removing or greatly downsizing reservations could put the resource size requirement at risk.

#### **Important:**

Any deviation from the requirement is at your own risk.

#### **Procedure**

1. Right click on the virtual machine and select **Edit Settings…**.

The system displays the Virtual Machine Properties dialog box.

2. Click the **Resources** tab.

In the left pane, the system displays the details for CPU, memory, disk advanced CPU, and advanced memory.

- 3. Select CPU.
- 4. In the **Resource Allocation** area, in the **Reservation** field, perform one of the following to start the virtual machine:
	- Adjust the slider to the appropriate position.

<span id="page-13-0"></span>• Enter the exact value.

## **VMware software requirements**

The following VMware software versions are supported:

- VMware vSphere ESXi 5.0
- VMware vSphere ESXi 5.1
- VMware vSphere ESXi 5.5
- VMware vCenter Server 5.0
- VMware vCenter Server 5.1
- VMware vCenter Server 5.5

To view compatibility with other solution releases, see VMware Product Interoperability Matrix at [http://partnerweb.vmware.com/comp\\_guide2/sim/interop\\_matrix.php](http://partnerweb.vmware.com/comp_guide2/sim/interop_matrix.php).

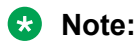

System Manager does not support ESXi releases earlier than 5.0.

# <span id="page-14-0"></span>**Chapter 3: Upgrading from System Manager 6.x**

### **Overview**

Use this section to migrate the data from the following System Manager releases to System Manager Release 6.3.15:

- 6.0, 6.0 SP1, or SP2
- 6.1, 6.1 SP1.1, SP2, SP3, SP4, SP5, SP6, SP7, or SP8
- 6.2, 6.2 SP1, SP2, SP3, or SP4

For information about upgrading from 6.0.x, 6.1.x, or 6.2.x, see [Upgrading System Manager](#page-19-0) [from Release 6.0, 6.1, and 6.2 to Release 6.3.15 on VMware](#page-19-0) on page 20.

• 6.3, 6.3 SP1, 6.3.2, or later

For information about upgrading from 6.3.x, see [Upgrading System Manager from Release](#page-23-0) [6.3.x on VMware to Release 6.3.15 on VMware](#page-23-0) on page 24.

# **Upgrade worksheet**

Use the following worksheet to record the data that you will need during the upgrade.

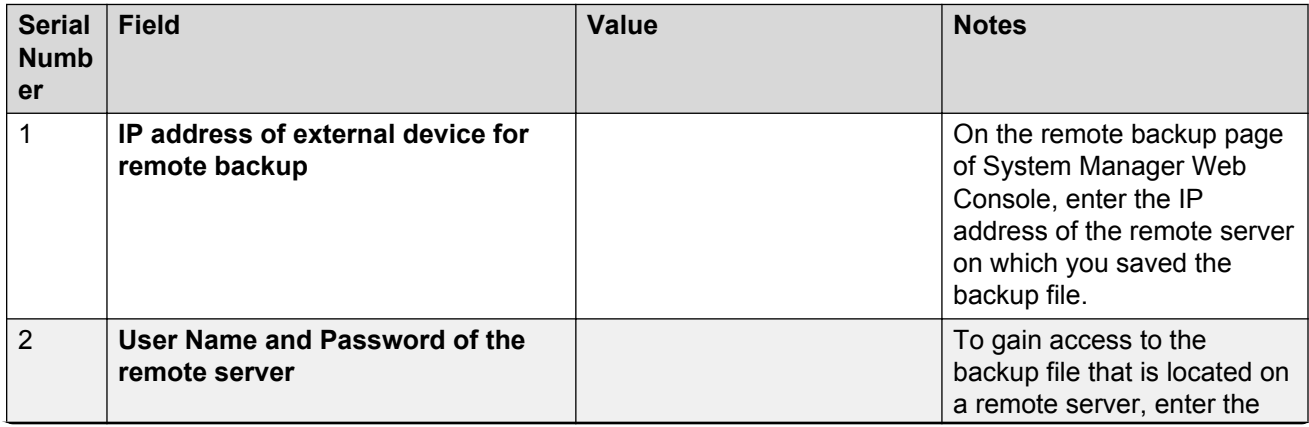

<span id="page-15-0"></span>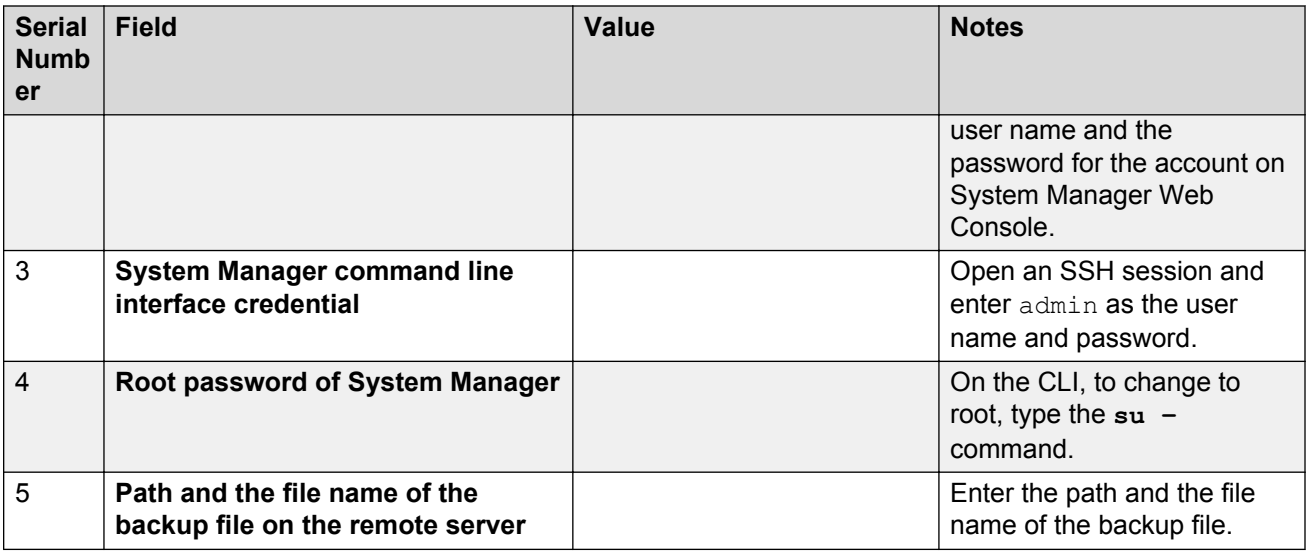

# **Checklist for upgrade from System Manager 6.x**

Use the following checklist for upgrading System Manager vAppliance from Release 6.x to Release  $6.3.15.$ 

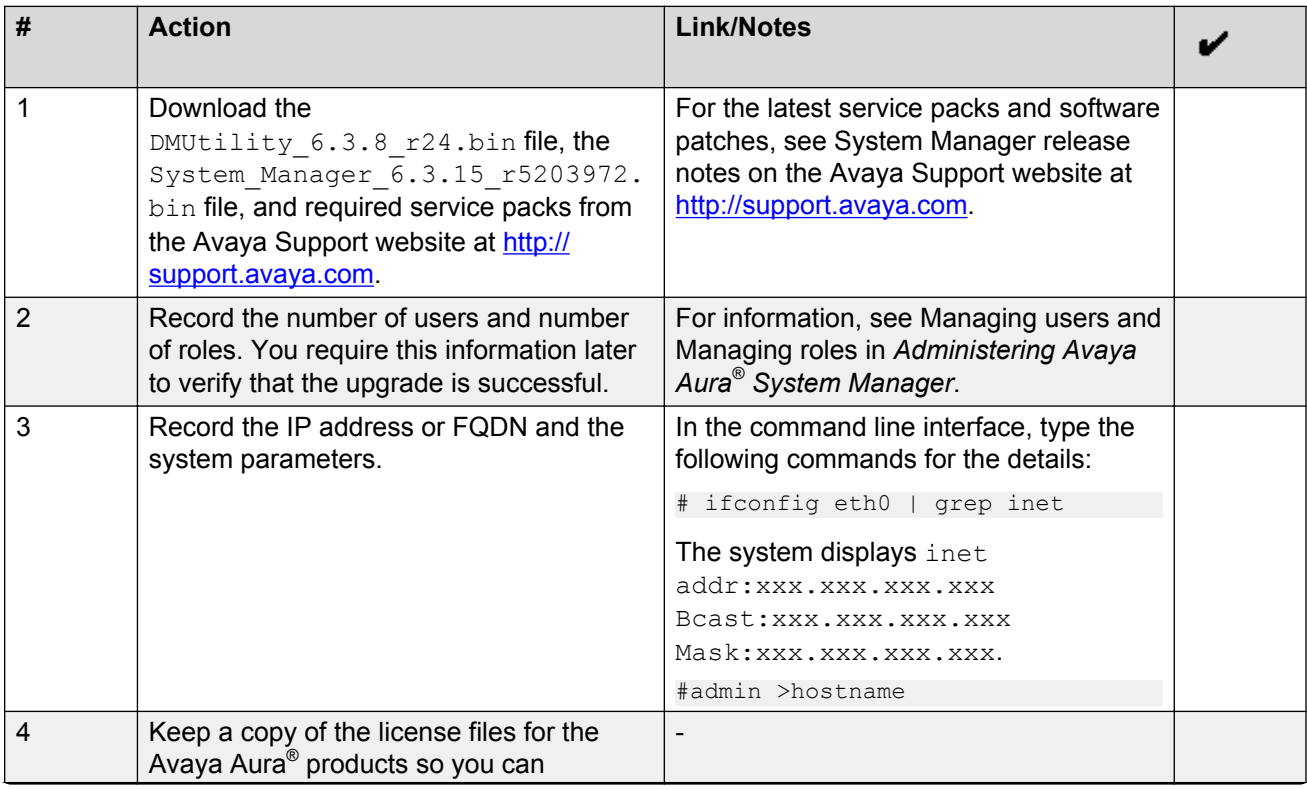

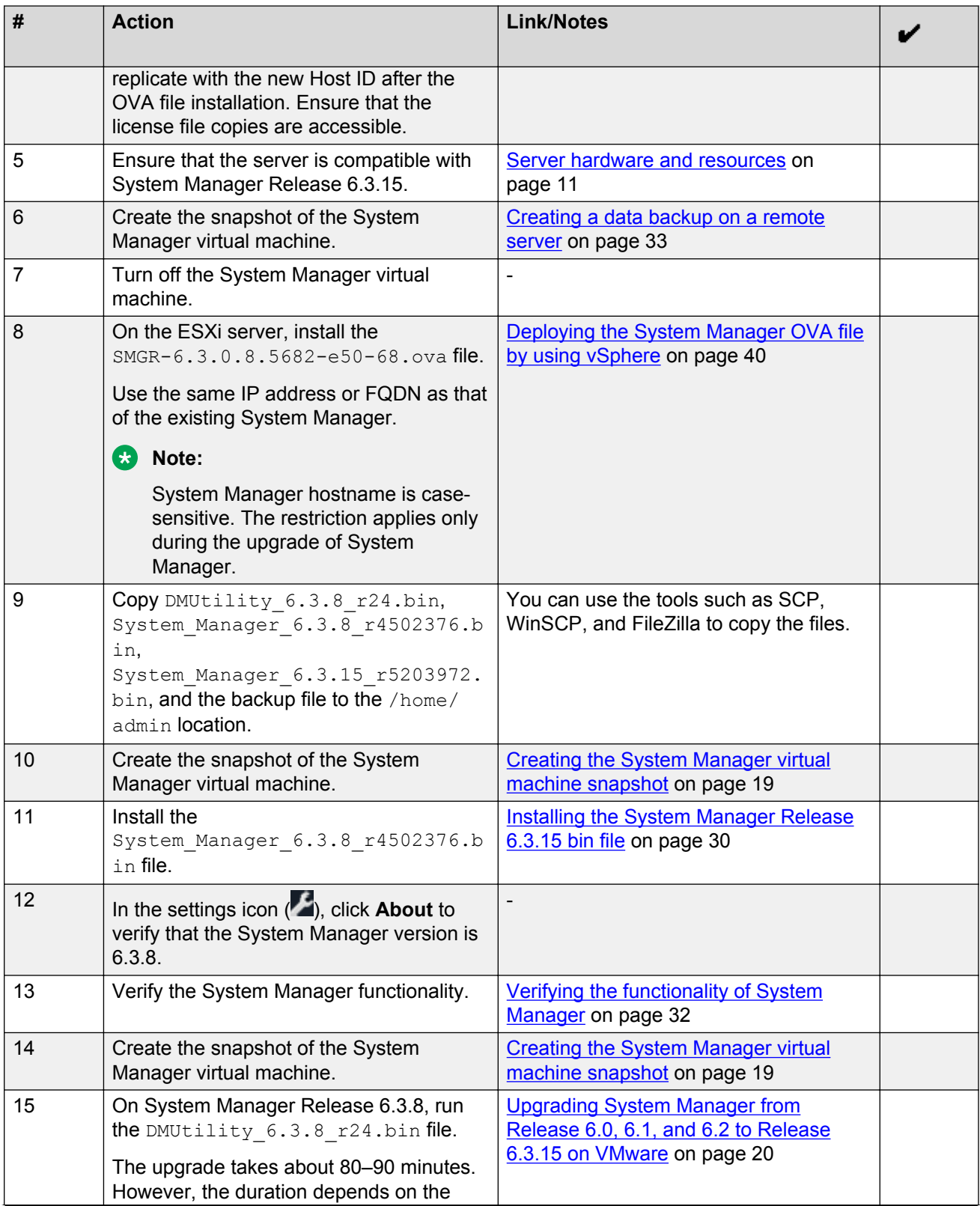

<span id="page-17-0"></span>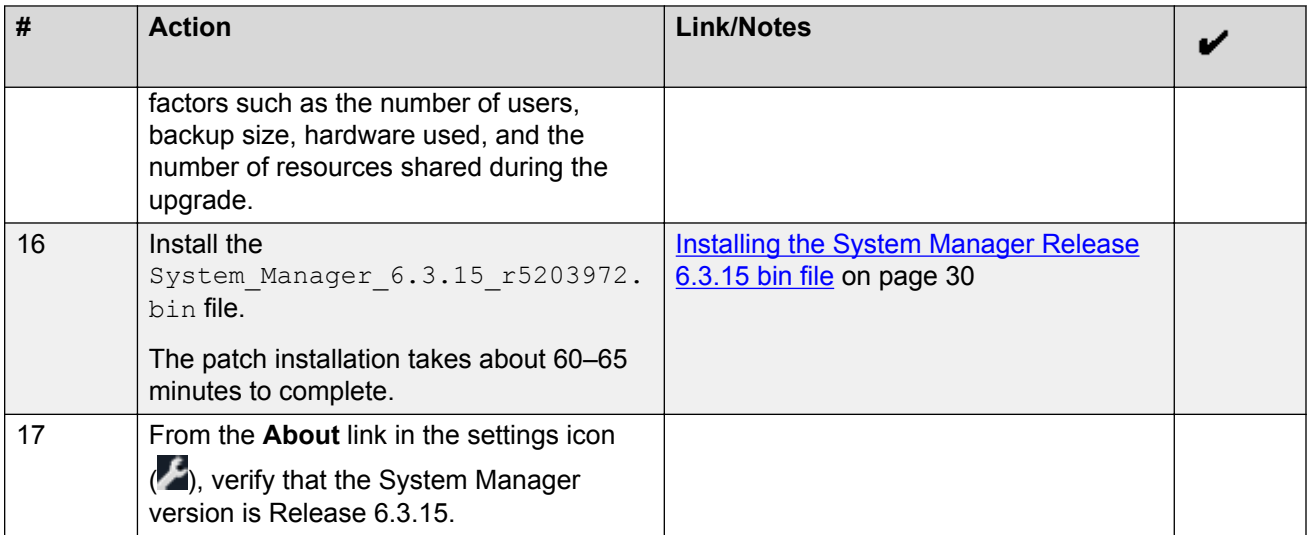

You can set up Geographic Redundancy after you upgrade the system to Release 6.3.15. For information, see Geographic Redundancy in *Administering Avaya Aura® System Manager*.

To upgrade from System Manager Release 6.3.2 or later running on VMware, see Upgrading System Manager from 6.3.0, or 6.3.2, through 6.3.15 on VMware to System Manager Release 6.3.15.

# **Verifying the current software version**

#### **About this task**

Use this procedure to verify the current software version for System Manager 6.x.

#### **Procedure**

- 1. Log on to the System Manager web console.
- 2. To view the build number, in the upper-right corner of the web console, click the **About** link.

The system displays the About SMGR window with the build details.

3. Verify the version number of System Manager with the highest build number for the release.

## **Creating a data backup on a remote server**

### **Procedure**

- 1. Perform one of the following:
	- For System Manager 6.1 and later, on System Manager Web Console, click **Services** > **Backup and Restore**.
- <span id="page-18-0"></span>• For System Manager 6.0, on System Manager Web Console, click **System Manager Data** > **Backup and Restore**.
- 2. On the Backup and Restore page, click **Backup**.
- 3. On the Backup page, click **Remote**.
- 4. Specify the remote server IP, remote server port, user name, password, and name and path of the backup file that you create.
- 5. Click **Now**.

If the backup is successful, the Backup and Restore page displays the message: Backup job submitted successfully. Please check the status detail below!!

# **Installing the System Manager OVA file**

#### **Procedure**

Install the SMGR-6.3.0.8.5682-e50-68.ova file.

#### **Related links**

[Deploying the System Manager OVA file by using vSphere](#page-39-0) on page 40 [Deploying the System Manager OVA file using vCenter](#page-45-0) on page 46

# **Creating the System Manager virtual machine snapshot**

#### **About this task**

#### **Important:**

Do not perform any activity on System Manager until the snapshot is created.

You can create the snapshot of the System Manager virtual machine using vSphere Client.

#### **Procedure**

- 1. From the list of virtual machines, right-click the required System Manager virtual machine, and click **Snapshot**.
- 2. On the **Take Virtual Machine Snapshot** dialog box, perform the following:
	- a. In the **Name** and **Description** fields, enter a name and the description for the snapshot.
	- b. Ensure that the following check boxes are cleared:
		- Snapshot the virtual machine's memory
		- Quiesce guest file system (Needs VMware Tools installed)
- 3. Click **OK**.
- <span id="page-19-0"></span>4. In the Recent Tasks window, perform the following:
	- a. Verify the **Status** of the **Create virtual machine snapshot** task.
	- b. Wait until the system displays Completed.

# **Upgrading System Manager from Release 6.0, 6.1, and 6.2 to Release 6.3.15 on VMware**

#### **Before you begin**

- Ensure that System Manager is running.
- Download DMUtility 6.3.8 r24.bin, System Manager 6.3.8 r4502376.bin, and System Manager  $6.\overline{3}.15r5203972.$ bin files from the Avaya Support website at [http://](http://support.avaya.com) [support.avaya.com](http://support.avaya.com).

#### **About this task**

Use this procedure to upgrade System Manager from Release 6.0, 6.1, and 6.2 to Release 6.3.15 on VMware. The data migration utility runs in the background.

#### **Procedure**

- 1. Log on to the System Manager web console.
- 2. Record the software version of System Manager from the **About** link.
- 3. Create the System Manager data backup using System Manager or the System Platform web console and copy the backup to the remote server.
- 4. Log in to the System Manager command line interface of the existing system as admin.
- 5. Shut down the System Manager virtual machine using one of the following:
	- On System Platform, click **Shutdown Server** on the Server Reboot/Shutdown page.
		- a. Click **Virtual Machine Management** > **Manage**.
		- b. Click the System Manager virtual machine and click **Stop**.
	- On VMware, click **Power** > **Power Off**.
- 6. On the ESXi server, install the SMGR-6.3.0.8.5682-e50-68.ova file.

#### *<u>I</u>* Important:

Use the same IP address or FQDN and system parameters that you recorded earlier.

- 7. Ensure that System Manager is running.
- 8. Create a snapshot of the System Manager virtual machine.
- 9. On vSphere Client, select the System Manager virtual machine and click the **Console** tab.
- 10. To log in to the System Manager virtual machine.
- 11. Copy DMUtility 6.3.8 r24.bin, System Manager backup file, System Manager 6.3.8 r4502376.bin, and System Manager 6.3.15 r5203972.bin files to the /home/admin location on System Manager.
- 12. At the prompt, run the following command to install the System Manager Release 6.3.15 bin file:

SMGRPatchdeploy <absolute path to the System Manager 6.3.8 bin file>

- 13. On System Manager Release 6.3.8, at the prompt, perform the following:
	- a. To remove any older data migration utility-related files, type  $rm -fr /opt/Avaya/$ data\_migration.
	- b. Type upgradeSMGR.
	- c. Type the following absolute path to the data migration utility:

/home/admin/<DMUtility name>.bin -m -v

d. Type the absolute path to the backup file:

/home/admin/<br/>backupfile name.\*>

The system displays the following message:

Verified that the file /home/admin/<br/>backupfile name>.zip exists. You are about to run the System Manager Data Migration utility. The System Manager will be inaccessible for approx. 90 mins, depending on the resources available on the system.

14. To continue with the upgrade, type  $Y$ .

The system displays the following warning message:

```
The system is now going down for a halt and will be inaccessible for some time.
Remote broadcast message (Sun Feb 22 21:06:27 2015):
Data Migration executes in background process. For details, see System Manager 
Data Migration logs in the /var/log/Avaya/datamigration/data_migration.log
```
The system upgrades the System Manager data in the verbose mode. The upgrade process takes about 70–80 minutes to complete. Wait until the upgrade process is complete, and continue with the next step.

- 15. Log on to System Manager and verify that the upgrade is successful.
- 16. At the prompt, run the following command to install the Release 6.3.15 bin file:

SMGRPatchdeploy <absolute path to the System Manager 6.3.15 r5203972.bin file>

The patch installation takes about 60–65 minutes to complete.

17. To verify that the bin file installation is successful, on the System Manager web console, click the settings icon  $(\blacktriangle)$  and click **About**.

#### **Related links**

[Installing the System Manager Release 6.3.15 bin file](#page-29-0) on page 30 [Creating a data backup on a remote server](#page-32-0) on page 33

<span id="page-21-0"></span>[Verifying the functionality of System Manager](#page-31-0) on page 32

# **Upgrading System Manager from Release 6.3.x on System Platform to Release 6.3.15 on VMware**

#### **About this task**

Use this procedure to upgrade System Manager Release 6.3.x running on System Platform to Release 6.3.15 on VMware.

#### **Before you begin**

Ensure that System Manager is running.

#### **Procedure**

- 1. Log on to the System Manager web console.
- 2. Record the software version of System Manager from the **About** link.
- 3. If Geographic Redundancy is configured on this system, convert the primary System Manager server to a standalone server.

For more information, see Geographic Redundancy in *Administering Avaya Aura® System Manager*.

- 4. Create the System Manager data backup from System Platform web console, and copy the backup to the remote server.
- 5. Shutdown the System Platform server that hosts System Manager.
- 6. On the ESXi server, install the SMGR-6.3.0.8.5682-e50-68.ova file.

#### *<u>I</u>* Important:

Use the same IP address or FQDN and system parameters that you recorded earlier.

- 7. Upgrade System Manager to the same 6.3.x version, and install the software patches on which System Platform-based System Manager was running earlier.
- 8. Ensure that System Manager is running.
- 9. Create a snapshot of the System Manager virtual machine.
- 10. Using System Manager Backup and Restore page, restore the data from the backup that is taken in Step 4 on page 22.
- 11. Confirm that System Manager is operational, delete the old snapshot, and create a new snapshot.

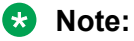

Do not keep more than one snapshot at any given point in time. Keeping more than one snapshot might affect the virtual machine performance.

- <span id="page-22-0"></span>12. On System Manager 6.3.x that is running on VMware, install the System Manager Release 6.3.15 bin file.
- 13. Verify that the upgrade is successful and then delete the snapshot.
- 14. To set up Geographic Redundancy, configure Geographic Redundancy.

For more information, see Geographic Redundancy in *Administering Avaya Aura® System Manager*.

# **Checklist for upgrade from System Manager 6.3.2 through 6.3.15**

Use the following checklist for upgrading System Manager from Release 6.3.2 through 6.3.15 to Release 6.3.15 on VMware.

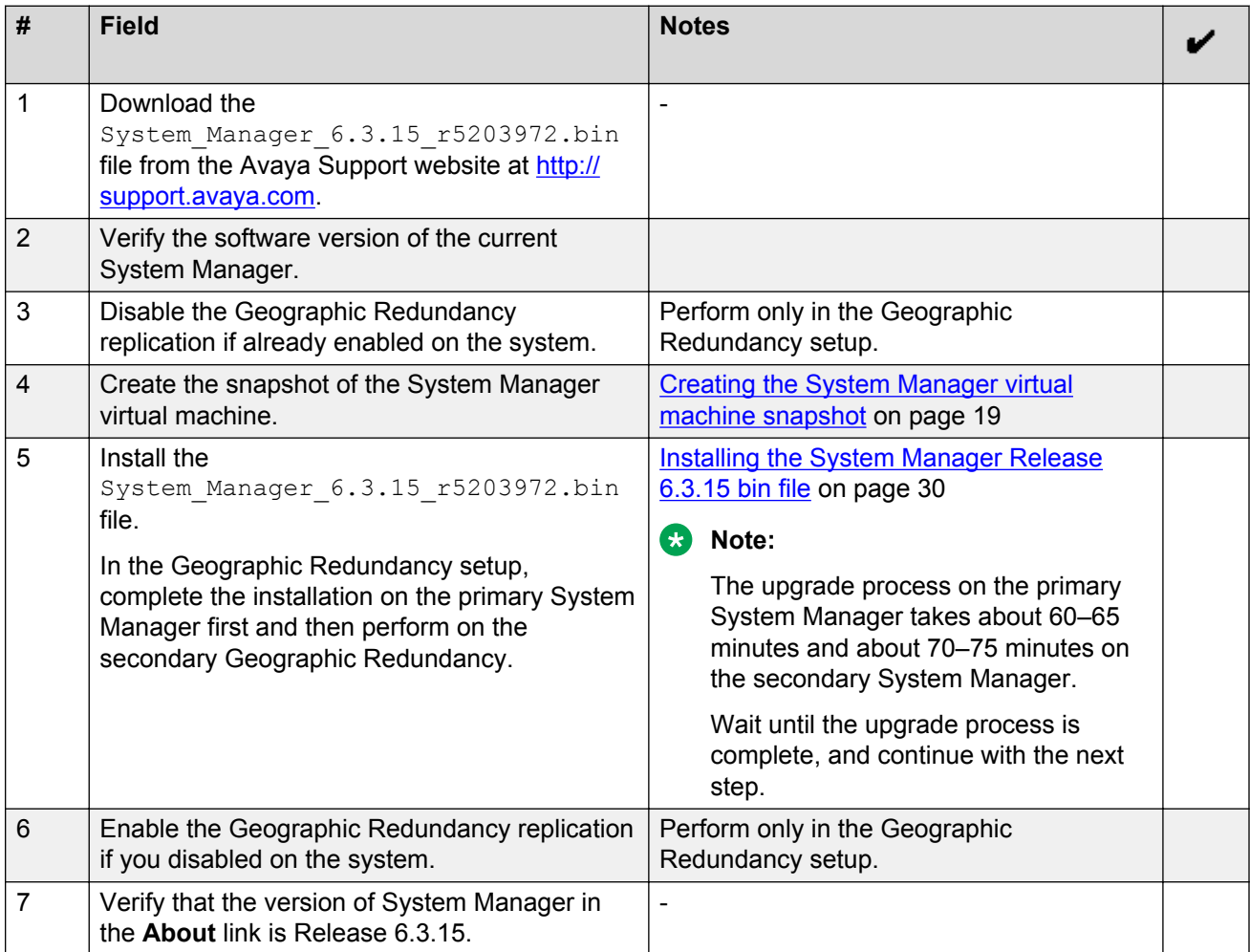

For Geographic Redundancy-related procedures, see *Administering Avaya Aura® System Manager*.

# <span id="page-23-0"></span>**Upgrading System Manager from Release 6.3.x on VMware to Release 6.3.15 on VMware**

### **Before you begin**

- Ensure that System Manager is running.
- To reach the System Manager CLI, use one of the following methods:
	- Open vSphere Client and click on the **Console** tab or the **interest** icon.
	- Start an SSH on System Manager.
- Download the System Manager 6.3.15 r5203972.bin file from the Avaya Support website at<http://support.avaya.com/>and copy the file to the /home/admin location on System Manager.

### **About this task**

Use this procedure to upgrade System Manager from Release 6.3.x on VMware to System Manager Release 6.3.15 on VMware.

### **Procedure**

- 1. Log on to the System Manager web console.
- 2. Record the software version of System Manager from the **About** link.
- 3. Disable the Geographic Redundancy replication if already enabled on the system.

#### **ED** Note:

Perform the step only in the Geographic Redundancy setup.

For information, see Geographic Redundancy in *Administering Avaya Aura® System Manager*.

- 4. Create a snapshot of the System Manager virtual machine.
- 5. At the prompt, run the following command to install the bin file:

SMGRPatchdeploy <absolute path to the System Manager bin file>

In the Geographic Redundancy setup, install the bin file on the primary System Manager first and then install on the secondary System Manager.

The upgrade process on the primary System Manager takes about 60–65 minutes and about 70–75 minutes on the secondary System Manager.

Wait until the upgrade process is complete, and continue with the next step.

- 6. Verify that the bin file installation is successful.
- 7. Enable the Geographic Redundancy replication if you disabled on the system.

**RD** Note:

Perform the step only in the Geographic Redundancy setup.

For more information, see Geographic Redundancy in *Administering Avaya Aura® System Manager*.

#### **Related links**

[Installing the System Manager Release 6.3.15 bin file](#page-29-0) on page 30 [Creating a data backup on a remote server](#page-32-0) on page 33 [Verifying the functionality of System Manager](#page-31-0) on page 32

# <span id="page-25-0"></span>**Chapter 4: Upgrading from System Manager 5.2.x**

## **Overview**

Use this section to upgrade System Manager Release 5.2, 5.2 SP1, or 5.2 SP2 to Release 6.3.15 running on VMware.

During the upgrade from System Manager Release 5.2.x to Release 6.3.15, the system only retains the routing data. You must manually add the remaining System Manager data to the Release 6.3.15 system.

# **Checklist for upgrade from System Manager 5.2.x**

Use the following checklist for upgrading System Manager from Release 5.2, 5.2 SP1, or 5.2 SP2 to Release 6.3.15 on VMware.

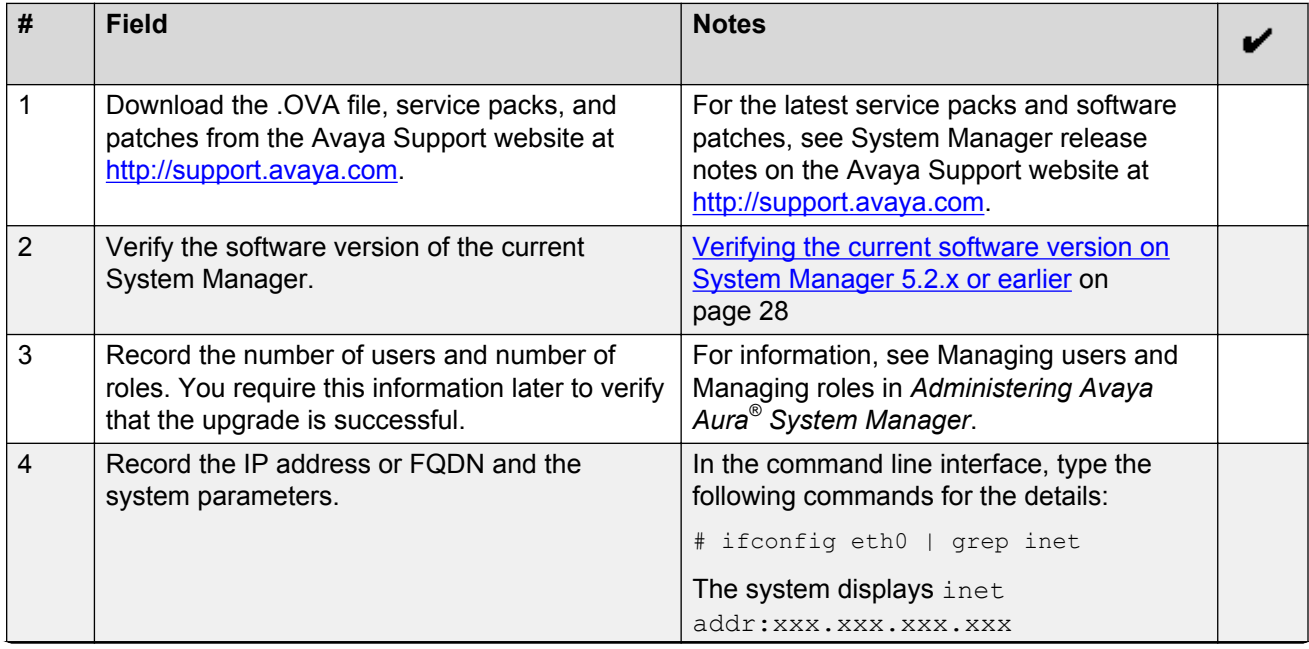

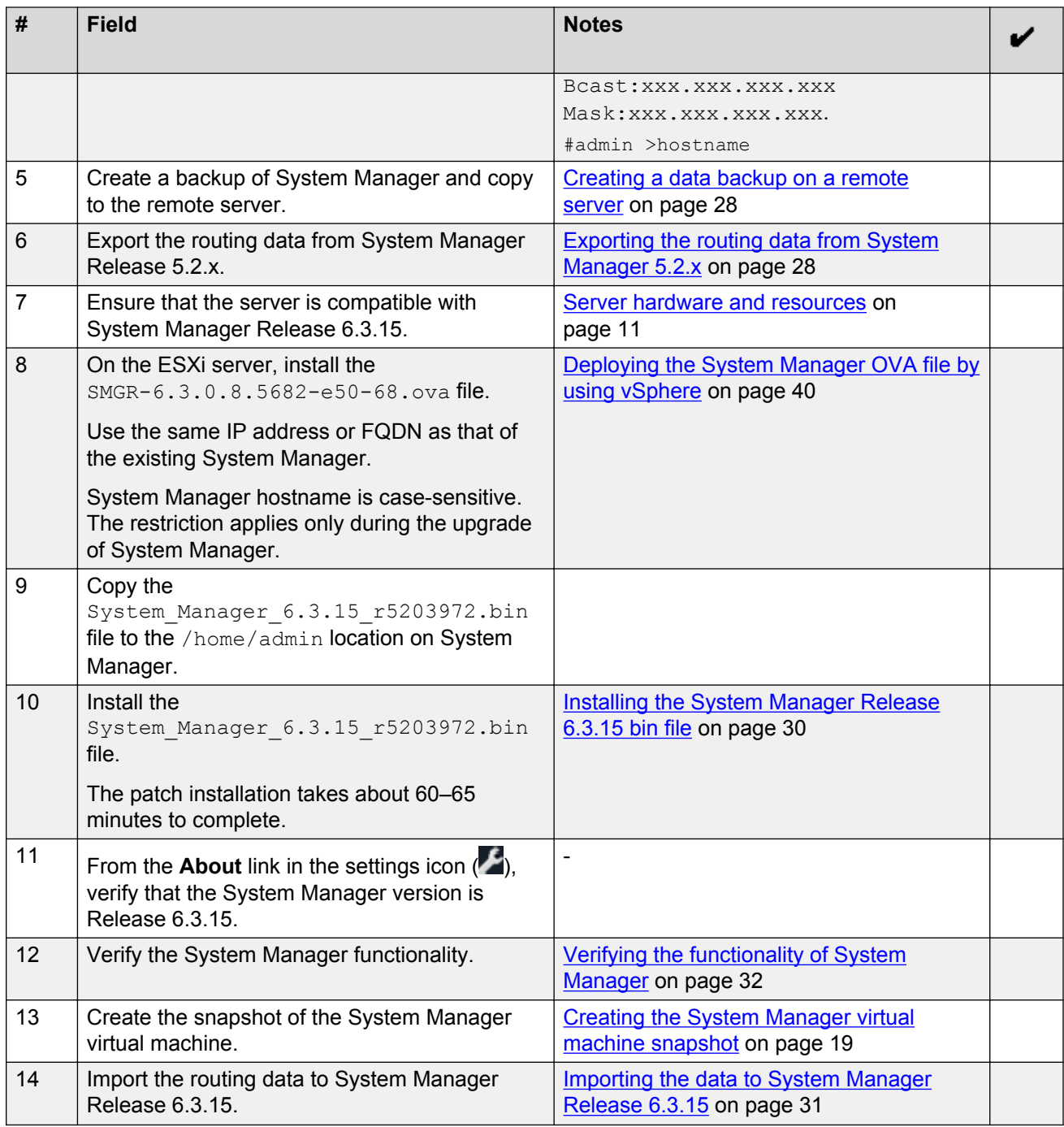

You can set up Geographic Redundancy after you upgrade the system to Release 6.3.15. For information, see Geographic Redundancy in *Administering Avaya Aura® System Manager*.

# <span id="page-27-0"></span>**Verifying the current software version on System Manager 5.2.x or earlier**

### **Procedure**

- 1. Log in to System Manager from the command line interface (CLI).
- 2. At the prompt, enter vi /opt/Avaya/installdata/inventory.xml.
- 3. In the inventory,  $xml$  file, search for the term System Manager and note the version ID.
- 4. Verify the version number of System Manager with the highest build number for the release.

# **Creating a data backup on a remote server**

#### **Before you begin**

Log on to System Manager Web Console as admin.

#### **Procedure**

- 1. Click **Settings** > **Backup and Restore**.
- 2. On the Backup and Restore page, click **Backup**.
- 3. To back up the data to a remote location, on the Backup page:
	- a. Click **Remote**.
	- b. Enter the details in the **SCP server IP**, **SCP server port**, **User name**, **Password**, and the file name in the respective fields.
- 4. Click **Now**.

If the backup is successful, the Backup and Restore page displays Backup created successfully!!

# **Exporting the routing data from System Manager 5.2.x**

#### **Before you begin**

- Create a backup of System Manager 5.2.x and copy to the remote server.
- Record the NRP records on System Manager 5.2.x. To view the records, on the web console of System Manager 5.2, click **Routing** > **Policies**. After you import the data, you require these records to verify if the system has successfully imported the data on System Manager Release 6.3.15.
- Record the data related to users, custom roles, and configuration. After importing the NRP data, you must manually add the data to System Manager Release 6.3.15.

<span id="page-28-0"></span>• Record the network parameters on System Manager 5.2.x.

#### **About this task**

Use this procedure to export the System Manager routing data from Release 5.2, 5.2 SP1, or 5.2 SP2 to System Manager Release 6.3.15.

#### **Procedure**

- 1. On the Web browser, type https://<IPAddress of System Manager>/SMGR to log on to System Manager Web Console.
- 2. Log on to System Manager Web Console using the administrator credentials made available at the time of the System Manager installation.
- 3. Click **Network Routing Policy** > **Adaptations**.
- 4. On the Adaptations page, click **More Actions** > **Export All Data**.

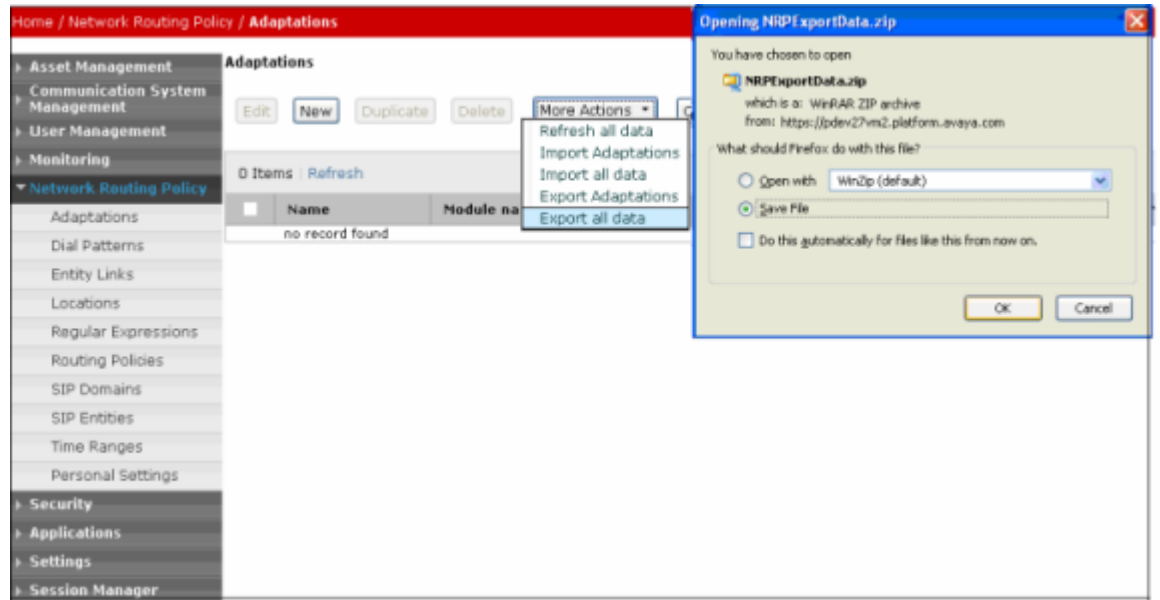

- 5. Save the NRPExportData.zip file to a location that you can easily access.
- 6. Shut down the server on which System Manager is running.

### **Installing the System Manager OVA file Procedure**

Install the SMGR-6.3.0.8.5682-e50-68.ova file.

#### **Related links**

[Deploying the System Manager OVA file by using vSphere](#page-39-0) on page 40 [Deploying the System Manager OVA file using vCenter](#page-45-0) on page 46

# <span id="page-29-0"></span>**Installing the System Manager Release 6.3.15 bin file**

#### **Before you begin**

- Ensure that System Manager is running on Release 6.3.
- To reach the System Manager CLI, use one of the following methods:
	- Open vSphere Client and click on the **Console** tab or the **interest of the interest** icon.
	- Start an SSH on System Manager.
- Log in to the System Manager virtual machine as admin.
- Download the System Manager 6.3.15 r5203972.bin file from the Avaya Support website at<http://support.avaya.com/>and copy the file to the /home/admin location on System Manager.

#### **About this task**

If you fail to install the Release 6.3.15 bin file for System Manager, the Virtualized Environmentspecific functionality might be unavailable in System Manager.

#### **Procedure**

1. Create the System Manager virtual machine snapshot.

#### **RD** Note:

This activity might impact the service.

2. At the prompt, run the following command:

SMGRPatchdeploy <absolute path to the bin file>

The system displays the license information.

3. Read the End User License Agreement carefully, and to accept the license terms, type  $Y$ .

The patch installation takes about 60–65 minutes to complete.

If the installation is successful, the system displays a warning message on the web console and on the command line interface to restart System Manager if kernel is updated.

#### **Next steps**

- 1. Verify the patch installation.
	- If the patch installation is successful, log off from the system, and remove the snapshot.

**Note:**

Snapshots occupy the system memory and degrades the performance of the virtual application. Therefore, delete the snapshot after you verify the patch installation or the system upgrade.

- If the patch installation fails, use the snapshot to restore the system to the original state.
- 2. Shut down the System Manager virtual machine.
- 3. Turn on the System Manager virtual machine.

<span id="page-30-0"></span>System Manager takes about 15 minutes to start.

# **Importing the data to System Manager Release 6.3.15**

Perform this procedure on System Manager 5.2.x to import the System Manager data from Release 5.2, 5.2 SP1, or 5.2 SP2 to System Manager Release 6.3.15.

#### **Procedure**

- 1. On the Web browser, type https://<fully qualified domain name of System Manager>/SMGR.
- 2. Log on to System Manager Web Console using the administrator credentials made available at the time of the System Manager installation.
- 3. Click **Elements** > **Routing** > **Adaptations**.
- 4. On the Adaptations page, click **More Actions** > **Import**.

The system displays the Import Routing Data page.

5. In the File Selection section, click Browse to open the  $NREXportData,zip$  file.

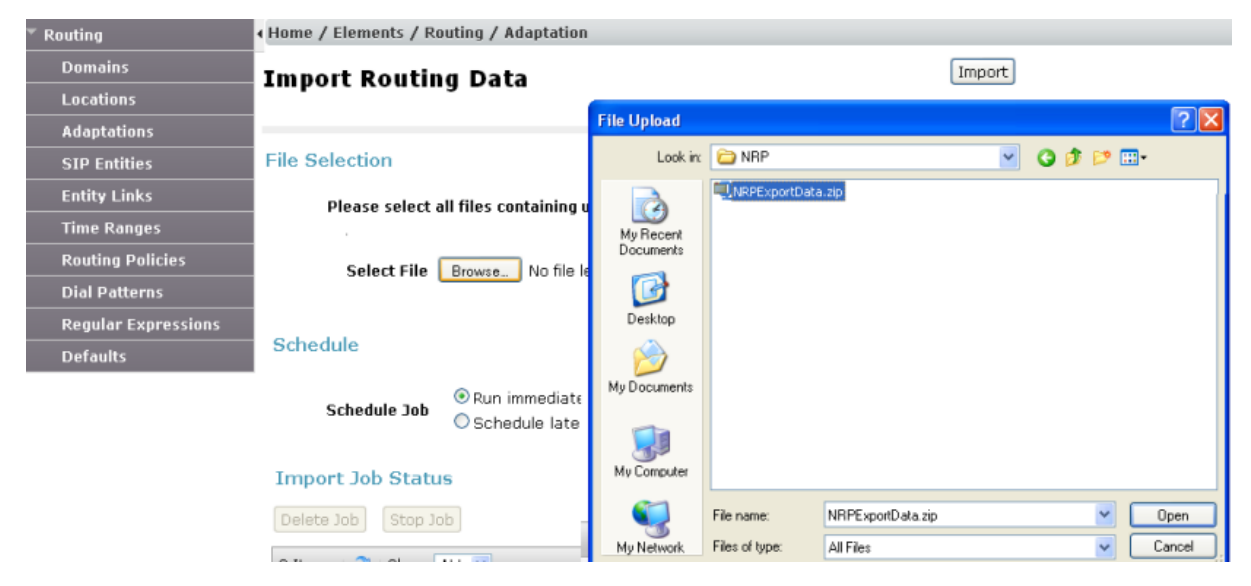

- 6. To import the NRP data, click **Import**.
- 7. Verify that the NRP data is successfully imported to System Manager Release 6.3.15.
- 8. Create users, custom roles, and configuration information that you recorded from the System Manager web console of Release 5.2.x.

# <span id="page-31-0"></span>**Chapter 5: Postupgrade verification**

# **Verifying the functionality of System Manager**

#### **About this task**

#### **B** Note:

To ensure that System Manager is working correctly after the upgrade, verify that the installation of System Manager is successful.

When you upgrade to System Manager Release 6.3.15 from release:

• 6.0.x or 6.1.x. For users with roles other than *admin*, the system resets the user passwords to the login name of the users.

For example, the system sets the password of a user with the login name dsmith@avaya.com and a role other than End-User to dsmith@avaya.com after the migration.

The end user passwords in System Manager Release 6.2 and later remain the same as in Release 6.1.

- 6.0.x. The system resets the admin password.
- 6.1.x or later. The admin password remains unchanged.

When you promote an end user to an administrator, the system resets the password to the login name of the user.

#### **Procedure**

- 1. Type https://<fully qualified domain name of System Manager>/SMGR on the web browser to log on to the System Manager web console of the upgraded system.
- <sup>2.</sup> Click the settings icon (**2)**, click **About**, and verify that the system displays the version number of System Manager with the highest build number for the release.
- 3. To verify if the system has generated any new call processing alarms during the System Manager upgrade, perform the following:
	- a. Click **Services** > **Events**.
	- b. In the left navigation pane, click **Events** > **Alarms**.
	- c. On the Alarms page, in the **Alarms List** section, note alarms that the system generated.
- <span id="page-32-0"></span>4. On the upgraded system, verify that the following data matches the number of users and roles that you recorded before the upgrade:
	- The number of users
	- The number of roles

For information, see Managing users and Managing roles sections in *Administering Avaya Aura® System Manager*.

- 5. Verify if the following function correctly:
	- Creation and deletion of a user
	- Creation of a role
	- Creation of a job
	- Creation of the remote data backup
	- Replication of the data by using Data Replication Service (DRS)

For instructions to complete each verification task, see *Administering Avaya Aura® System Manager*.

# **Creating a data backup on a remote server**

#### **Procedure**

- 1. On the System Manager web console, click **Services** > **Backup and Restore**.
- 2. On the Backup and Restore page, click **Backup**.
- 3. On the Backup page, click **Remote**.
- 4. Perform one of the following:
	- Perform the following:
		- a. In the **File transfer protocol** field, click SCP or SFTP.
		- b. Enter the remote server IP, remote server port, user name, password, and name and the path of the backup file that you create.
	- Select the **Use Default** check box.

#### *<u>I</u>* Important:

To use the **Use Default** option, provide the remote server IP, user name, password, and name and path of the backup file, and remote server port on the SMGR Element Manager page. For **Use Default**, on the SMGR Element Manager page, you can click **Services** > **Configurations**and navigate to **Settings** > **SMGR** > **SMGR Element Manager**.

5. Click **Now**.

<span id="page-33-0"></span>If the backup is successful, the Backup and Restore page displays the message: Backup job submitted successfully. Please check the status detail below!!

# **Creating a Snapshot restore**

#### **About this task**

#### **Important:**

Do not perform any activity on the System Manager virtual machine until the Snapshot restoration is complete.

You can restore the Snapshot backup using the vCenter or vSphere Client.

#### **Procedure**

- 1. Select the deployed System Manager virtual machine from the list of VMs, right-click and select **Snapshot**.
- 2. Open **Snapshot Manager**.
- 3. Select the Snapshot version that you want to restore.
- 4. Click **Goto**.
- 5. In the **Recent Tasks** window, verify the **Status** of the **Revert snapshot** task and wait until the system displays Completed.

# **SSO login to remote machine fails**

For System Manager deployments that involve remote machines such as CS 1000 Servers and solutions based on the System Manager Single Sign On (SSO) client, the Web-based Single Sign On between System Manager and the remote machine fails.

During the data migration or IP-FQDN change, the system does not import the LDAP attribute that contains the SSO cookie domain value back to the directory. Therefore, the System Manager SSO login to the remote machine fails. Enable SSO after the data migration or the IP-FQDN change.

#### **Related links**

Reimporting the SSO cookie domain value on page 34

### **Reimporting the SSO cookie domain value Procedure**

1. On the System Manager web console, click **Users** > **Administrators**.

- 2. In the left navigation pane, click **Security** > **Policies**.
- 3. In the section **Single Sign-on Cookie Domain** section, click **Edit**.
- 4. In the **Single Sign-on Cookie Domain** field, select an appropriate domain based on the FQDN of the servers that you deployed.
- 5. Click **Save**.

# <span id="page-35-0"></span>**Chapter 6: Maintenance**

# **Backup and restore System Manager data**

### **Creating a data backup on a remote server Procedure**

- 1. On the System Manager web console, click **Services** > **Backup and Restore**.
- 2. On the Backup and Restore page, click **Backup**.
- 3. On the Backup page, click **Remote**.
- 4. Perform one of the following:
	- Perform the following:
		- a. In the **File transfer protocol** field, click SCP or SFTP.
		- b. Enter the remote server IP, remote server port, user name, password, and name and the path of the backup file that you create.
	- Select the **Use Default** check box.
		- *<u>D* Important:</u>

To use the **Use Default** option, provide the remote server IP, user name, password, and name and path of the backup file, and remote server port on the SMGR Element Manager page. For **Use Default**, on the SMGR Element Manager page, you can click **Services** > **Configurations**and navigate to **Settings** > **SMGR** > **SMGR Element Manager**.

5. Click **Now**.

If the backup is successful, the Backup and Restore page displays the message: Backup job submitted successfully. Please check the status detail below!!

### **Creating a data backup on a local server**

#### **Procedure**

1. On the System Manager web console, click **Services** > **Backup and Restore**.

- <span id="page-36-0"></span>2. On the Backup and Restore page, click **Backup**.
- 3. On the Backup page, click **Local**.
- 4. In the **File name** field, enter the backup file that you want to create.
- 5. Click **Now**.

If the backup is successful, the Backup and Restore page displays the message: Backup job submitted successfully. Please check the status detail below!!

### **Restoring a backup from a remote server**

#### **About this task**

#### **RB** Note:

- Do not restore the backup data from VMware on System Platform.
- You cannot restore the backup data on the primary System Manager server when the Geographic Redundancy replication is enabled on System Manager.

#### **Procedure**

- 1. On the System Manager web console, click **Services** > **Backup and Restore**.
- 2. On the Backup and Restore page, click **Restore**.
- 3. On the Restore page, click **Remote**.
- 4. In the **Parameterized Restore** tab, perform one of the following:
	- Provide the name of the file that you must restore, the file transfer protocol, the remote server IP, remote server port, user name, and the password to access the remote computer in the respective fields.

#### **RS** Note:

The backup integrity check feature of System Manager verifies the signature of the backup files and warns if you restore a corrupted or tampered backup file on System Manager.

• Select the **Use Default** check box.

#### *<u>D* Important:</u>

To use the **Use Default** option, provide the remote server IP, user name, password, and name and path of the backup file, and remote server port on the SMGR Element Manager page. For **Use Default**, on the SMGR Element Manager page, you can click **Services** > **Configurations**and navigate to **Settings** > **SMGR** > **SMGR Element Manager**.

5. In the Backup List, view the list of the remote backups that are created by using the SFTP and SCP protocols.

<span id="page-37-0"></span>If the location of a backup file is modified, in the **Parameterized Restore** tab, specify the correct location of the backup file in the **File Name** field. You can select only one file at a time.

6. Click **Restore**. On the Restore Confirmation page, the system displays the following message:

The Restore operation will terminate all sessions and no services will be available until the operation completes. So, the System Manager console will not be available for approximately 45 minutes but this time may vary based on Database size. Click on Continue to go ahead with the Restore operation or click on Cancel to abort the operation.

7. Click **Continue**.

The system logs you out of the System Manager web console and then shuts down.

#### **Result**

After the restore is complete on System Manager that is configured for Geographic Redundancy, the system automatically restarts with the Geographic Redundancy replication status as disabled.

### **Restoring data backup from a local server**

#### **About this task**

#### **Note:**

- Do not restore the backup data from VMware on System Platform.
- You cannot restore the backup data on the primary System Manager server when the Geographic Redundancy replication is enabled on System Manager.

#### **Procedure**

- 1. On the System Manager web console, click **Services** > **Backup and Restore**.
- 2. On the Backup and Restore page, click **Restore**.
- 3. On the Restore page, click **Local**.
- 4. In the **File name** field, type the file name that you must restore.

If the file name does not appear in the list, specify the complete path of the file that you must restore.

**RS** Note:

The backup integrity check feature of System Manager verifies the signature of the backup files and warns if you restore a corrupted or tampered backup file on System Manager.

5. Click **Restore**. On the Restore Confirmation page, the system displays the following message:

<span id="page-38-0"></span>The Restore operation will terminate all sessions and no services will be available until the operation completes. So, the System Manager console will not be available for approximately 45 minutes but this time may vary based on Database size. Click on Continue to go ahead with the Restore operation or click on Cancel to abort the operation.

#### 6. Click **Continue**.

The system logs you out of the System Manager web console and then shuts down.

#### **Result**

After the restore is complete on System Manager that is configured for Geographic Redundancy, the system automatically restarts with the Geographic Redundancy replication status as disabled.

### **Backup and Restore field descriptions**

Use this page to view the details of backup files or the files you require to restore.

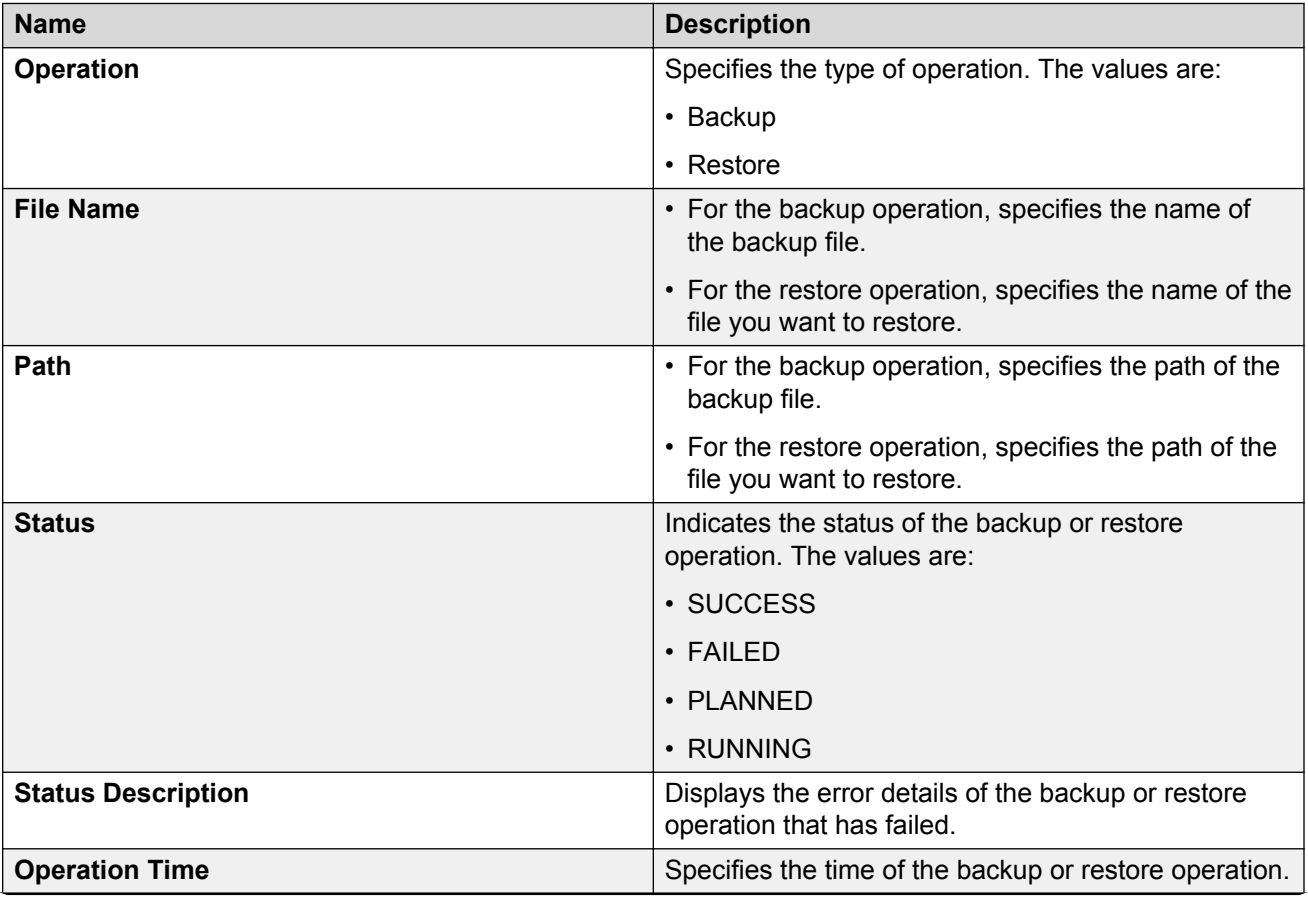

<span id="page-39-0"></span>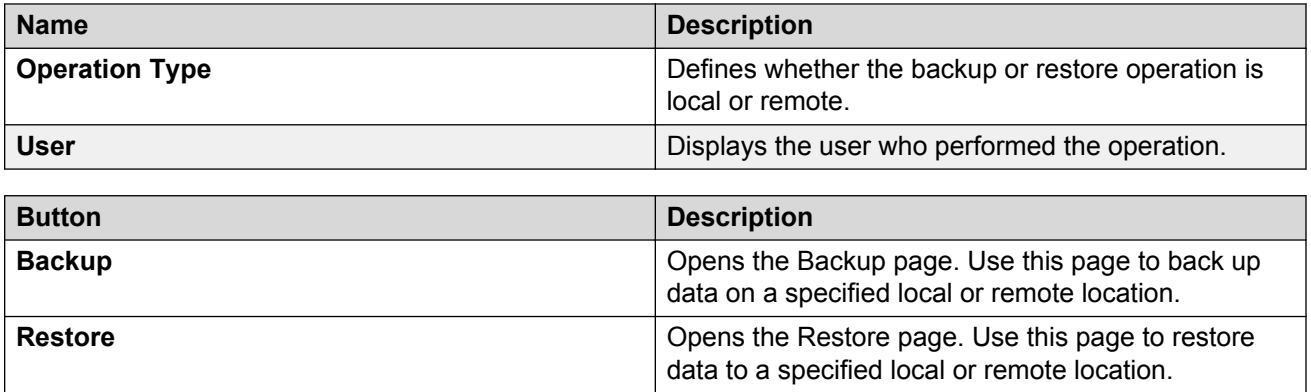

# **Common upgrade procedures**

### **Deploying the System Manager OVA file by using vSphere**

#### **Before you begin**

Install vSphere Client.

#### **Procedure**

- 1. Start vSphere Client.
- 2. Enter the IP address and the user credentials for the ESXi host.

Ignore any security warning that the system displays.

- 3. On vSphere Client, click **File** > **Deploy OVF Template**.
- 4. In the Deploy OVF Template dialog box, perform one of the following steps:
	- In the **Deploy from a file or URL** field, enter the path to the .ova file.
	- Click **Browse** and navigate to the . ova file from the local computer, network share, CD-ROM, or DVD.
- 5. On the OVF Template Details page, verify the details, and click **Next**.
- 6. On the End User License Agreement page, click **Accept**.
- 7. Click **Next**.
- 8. **(Optional)** On the Name and Location page, in the **Name** field, change the name for the virtual machine.
- 9. Click **Next**.
- 10. On the Host page, select the required data store and then click **Next**.
- 11. On the Disk Format page, click **Thick Provision Lazy Zeroed**.

The system displays the data store that you selected and the available space.

<span id="page-40-0"></span>12. On the Network Mapping page, for each network that you specified in the OVA Template Details page, in the **Destination Network** column, select a host network from the list.

For example, click VM Network 2.

- 13. Click **Next**.
- 14. Review the settings and click **Finish**.

Wait until the system deploys the OVA file successfully.

- 15. To start the System Manager virtual machine, perform one of the following steps:
	- Right-click the virtual machine, and click **Power** > **Power On**.
	- On the **Inventory** menu, click **Virtual Machine** > **Power** > **Power On**.

The system starts the System Manager virtual machine.

#### **Next steps**

• When the system starts for the first time, configure the parameters for System Manager. For instructions, see Configuring the network parameters from CLI.

From the time you power on the system, the deployment process takes about 30–40 minutes to complete. Do not reboot the system until the configuration is complete. You can monitor the post deployment configuration from the /var/log/Avaya/PostDeployLogs/ post install sp.log file.

- Verify the deployment of the System Manager OVA file.
- Install the System Manager 6.3.15 r5203972.bin file.

#### **Related links**

[Deploying the System Manager OVA file using vCenter](#page-45-0) on page 46

### **Configuring the network parameters from the vSphere console**

#### **Before you begin**

- Deploy the System Manager virtual machine OVA file.
- Start the System Manager virtual machine.
- To reach the System Manager CLI, open vSphere Client and click the **Console** tab or the icon.

#### **About this task**

System Manager virtual machine collects the network parameters when first started. Enter the network parameters at the system prompt when first started.

#### **Procedure**

- 1. At the prompt, enter the following network parameters:
	- **IP**. The IP address of the System Manager virtual machine.
- **Netmask**. The subnetwork mask of the System Manager virtual machine.
- **Short Hostname**. The host name of the System Manager virtual machine. For example, smgrdev.

#### **B** Note:

System Manager hostname is case-sensitive. The restriction applies only during the upgrade of System Manager.

- **Domain name**. The domain name of the System Manager virtual machine. For example, platform.mydomain.com.
- **Default Gateway**. The IP address of the System Manager virtual machine gateway For example, 172.16.1.1.
- **DNS IP**. Enter one of the following:
	- DNS IP address of the primary System Manager virtual machine. For example, 172.16.1.2.
	- DNS IP addresses of primary, secondary, and other System Manager virtual machines. Separate the IP addresses with commas (,). For example, 172.16.1.2, 172.16.1.4.
- **Default Search List**. The search list of domain names. The field is optional.
- **NTP Server IP or FQDN**. The IP address or FQDN of the NTP server. This is an optional field. Separate the IP addresses with commas (,).
- **Time Zone**. From the lists that the system displays, select the name of the continent and the name of the country.
- 2. Enter the following SNMPv3 parameters:
	- **User Name Prefix**
	- **Authentication Protocol Password**
	- **Privacy Protocol Password**
- 3. Enter the following details:
	- Virtual FQDN of the System Manager virtual machine.
		- Virtual host name. For example, grsmgr.
		- Virtual domain name. For example, dev.com.

#### **B** Note:

- The VFQDN value must be unique and different from the FQDN value of System Manager and the elements.
- VFQDN is a mandatory field.
- Do not add VFQDN entries in the DNS configuration.
- Do not add VFQDN in the /etc/hosts file on System Manager. Adding VFQDN in the /etc/hosts file might cause failures.
- In Geographic Redundancy, the primary and secondary System Manager must use the same VFQDN.
- After the System Manager installation, you cannot change the VFQDN unless you reinstall System Manager.
- <span id="page-42-0"></span>4. Type the backup definition parameters for the System Manager virtual machine to schedule the remote backup during the System Manager installation. For information, see Backup Definition parameters.
- 5. To confirm the network parameters, type  $Y$ .

The system starts the configuration of the network parameters. The deployment process takes about 30–40 minutes to complete.

From the time you power on the system, the deployment process takes about 30–40 minutes to complete. Do not reboot the system until the configuration is complete. You can monitor the post deployment configuration from the /var/log/Avaya/PostDeployLogs/ post install sp.log file.

6. On the web browser, enter https://FQDN/SMGR to gain access to the System Manager web console.

The system displays the System Manager web console.

### **Backup Definition parameters**

Use the backup definition to schedule remote backup during the System Manager installation.

**Note:**

You can skip the configuration of the backup definition parameters to schedule the backup jobs later.

The backup time must be 6 hours later than the System Manager installation time.

If you set the **Backup Start Month** field to 5, **Backup Start Day** field to 24, and **Repeat Type** field to Weekly, the system executes the backup job every Friday if May 24th is a Friday.

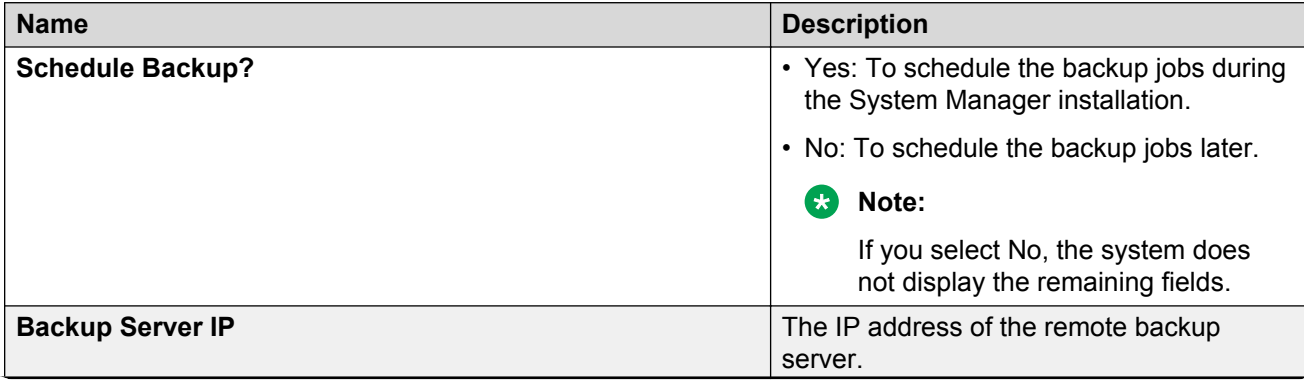

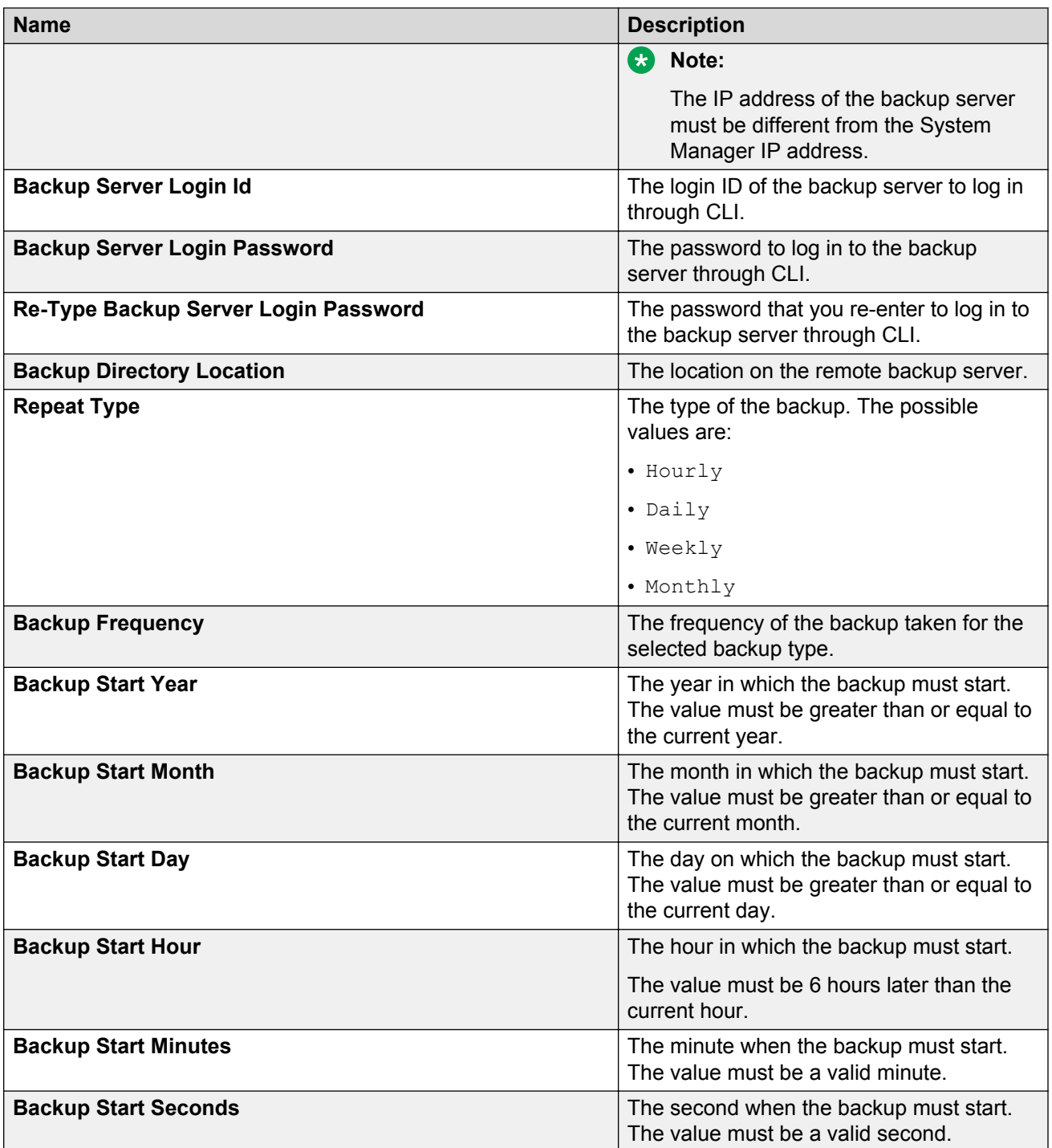

### <span id="page-44-0"></span>**Installing the System Manager Release 6.3.15 bin file**

#### **Before you begin**

- Ensure that System Manager is running on Release 6.3.
- To reach the System Manager CLI, use one of the following methods:

- Open vSphere Client and click on the **Console** tab or the icon.

- Start an SSH on System Manager.
- Log in to the System Manager virtual machine as admin.
- Download the System Manager 6.3.15 r5203972.bin file from the Avaya Support website at<http://support.avaya.com/>and copy the file to the /home/admin location on System Manager.

#### **About this task**

If you fail to install the Release 6.3.15 bin file for System Manager, the Virtualized Environmentspecific functionality might be unavailable in System Manager.

#### **Procedure**

- 1. Create the System Manager virtual machine snapshot.
	- **Note:**

This activity might impact the service.

2. At the prompt, run the following command:

SMGRPatchdeploy <absolute path to the bin file>

The system displays the license information.

3. Read the End User License Agreement carefully, and to accept the license terms, type  $Y$ .

The patch installation takes about 60–65 minutes to complete.

If the installation is successful, the system displays a warning message on the web console and on the command line interface to restart System Manager if kernel is updated.

#### **Next steps**

- 1. Verify the patch installation.
	- If the patch installation is successful, log off from the system, and remove the snapshot.

#### **RD** Note:

Snapshots occupy the system memory and degrades the performance of the virtual application. Therefore, delete the snapshot after you verify the patch installation or the system upgrade.

- If the patch installation fails, use the snapshot to restore the system to the original state.
- 2. Shut down the System Manager virtual machine.
- 3. Turn on the System Manager virtual machine.

<span id="page-45-0"></span>System Manager takes about 15 minutes to start.

### **Deploying the System Manager OVA file using vCenter**

#### **Before you begin**

- Install vSphere client.
- Install vCenter server and connect vSphere Client to vCenter.

#### **Procedure**

- 1. Start vSphere Client.
- 2. Enter the IP address and the user credentials for the vCenter server.

Ignore any security warning that the system displays.

- 3. On vSphere Client, click **File** > **Deploy OVF Template**.
- 4. In the Deploy OVF Template dialog box, perform one of the following steps:
	- In the Deploy from a file or URL field, enter the path to the .ova file.
	- Click **Browse** and navigate to the . ova file from the local computer, network share, CD-ROM, or DVD.
- 5. On the OVF Template Details page, verify the details, and click **Next**.
- 6. On the End User License Agreement page, click **Accept**.
- 7. Click **Next**.
- 8. **(Optional)** On the Name and Location page, in the **Name** field, change the name for the virtual machine.
- 9. In the **Inventory Location** area, select the datacenter and click **Next**.
- 10. If the cluster exists, select the cluster and click **Next**.
- 11. Select the specific host within the cluster and click **Next**.
- 12. On the Storage page, select the required data store and click **Next**.
- 13. On the Disk Format page, click **Thick Provision Lazy Zeroed**.

The system displays the data store that you selected and the available space.

14. On the Network Mapping page, for each network that you specified in the OVA Template Details page, in the **Destination Network** column, select a host network from the list.

For example, click VM Network 2.

- 15. On the Properties page:
	- a. Configure the following network parameters:
		- **IP**. The IP address of the System Manager virtual machine.
		- **Netmask**. The Subnet mask of the System Manager virtual machine.
- **Default Gateway**. The IP address of your default gateway.
- **DNS IP**. The IP address of your DNS server. Separate IP addresses with commas (,).
- **Short Hostname**. The hostname of the System Manager virtual machine. For example, smgrdev.

#### **RD** Note:

System Manager hostname is case-sensitive. The restriction applies only during the upgrade of System Manager.

- **Domain Name**. The domain name of the System Manager virtual machine. For example, platform.mydomain.com.
- **Default Search List**. The search list of domain names. Separate IP addresses with commas (,).
- **NTP Server IP or FQDN**. The IP address or FQDN of the NTP server. Separate IP addresses or FQDNs with commas (,).
- **Time Zone**. The time zone. Select a time zone from the list.
- **Virtual FQDN** for the System Manager virtual machine.
	- Virtual short hostname. For example, grsmgr.
	- Virtual domain. For example, dev.com.
		- The VFQDN value must be unique and different from the FQDN value of System Manager and the elements.
		- VFQDN is a mandatory field.
		- Do not add VFQDN entries in the DNS configuration.
		- Do not add VFQDN in the /etc/hosts file on System Manager. Adding VFQDN in the /etc/hosts file might cause failures.
		- In Geographic Redundancy, the primary and secondary System Manager must use the same VFQDN.
		- After the System Manager installation, you cannot change the VFQDN unless you reinstall System Manager.
- b. Configure the following SNMPv3 parameters:
	- **User Name Prefix**. For example, global.
	- **User Authentication Protocol Password**. For example, globalpass.
	- **User Privacy Protocol Password**. For example, globalpass.
- c. **(Optional)** Select the **Schedule SMGR backup** check box to schedule the System Manager backup and configure the backup definition input parameters. For information, see Backup Definition parameters.

<span id="page-47-0"></span>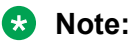

- If you do not provide the details in the mandatory fields, you cannot power on the virtual machine even if the deployment is successful.
- During the startup, the system validates the inputs that you provide. If the inputs are invalid, the system prompts you to provide the inputs again on the console of the virtual machine.
- The system does not validate the backup definition data that you provide. If the data is invalid, the system does not schedule the backup.
- 16. Click **Next**.
- 17. Review the settings and click **Finish**.

Wait until the system deploys the OVA file successfully.

From the time you power on the system, the deployment process takes about 30–40 minutes to complete. Do not reboot the system until the configuration is complete. You can monitor the post deployment configuration from the /var/log/Avaya/PostDeployLogs/ post install sp.log file.

- 18. To start the System Manager virtual machine, perform one of the following steps:
	- Right-click the virtual machine, and click **Power** > **Power On**.
	- On the **Inventory** menu, click **Virtual Machine** > **Power** > **Power On**.

The system starts the System Manager virtual machine.

19. Click the **Console** tab and verify that the system startup is successful.

#### **Next steps**

- Verify the deployment of the System Manager OVA file.
- Install the System Manager 6.3.15 r5203972.bin file.

#### **Related links**

[Deploying the System Manager OVA file by using vSphere](#page-39-0) on page 40

### **Changing the IP address, FQDN, DNS, Gateway, or Netmask address from CLI**

#### **Before you begin**

- To reach the System Manager CLI, use one of the following methods:
	- Open vSphere Client and click on the **Console** tab or the **interest** icon.
	- Start an SSH on System Manager.
- Log in to the System Manager virtual machine as admin.
- Create the System Manager virtual machine snapshot.

<span id="page-48-0"></span>**CB** Note:

Delete the snapshot after the System Manager operation is complete.

#### **About this task**

#### **Important:**

- After the System Manager installation, you cannot change the VFQDN unless you reinstall System Manager.
- Do not change the network settings from vSphere Client when the virtual machine is in the power off mode.
- The FQDN value must be unique and different from the virtual FQDN value of System Manager.

#### **Procedure**

```
Type changeIPFQDN -IP <IP address> –FQDN <FQDN> -GATEWAY <Gateway address>
-NETMASK <Netmask address> -DNS <DNS address> -SEARCH <search list of
domain names>.
```
For information, see changeIPFQDN command.

#### **Next steps**

Get new licenses from PLDS containing the new host ID and install the new licenses.

After you change the IP address of System Manager, the system generates a new host ID for WebLM server that System Manager hosts. Therefore, all previously installed licenses become invalid.

For instructions to install a license file, see Managing Licenses in *Administering Avaya Aura® System Manager*.

#### **Related links**

changeIPFQDN command on page 49 [System Manager command line interface operations](#page-50-0) on page 51

### **changeIPFQDN command**

Use the **changeIPFQDN** command to change the IP address, FQDN, DNS address, Gateway, Netmask address for System Manager, and the search list for the DNS address.

#### **Syntax**

**changeIPFQDN**  $-IP <$  >  $-FQDN <$  >  $-GATEWAY <$  >  $-NETMASK <$  >  $-DNS <$  >  $-SEARCH <$  >

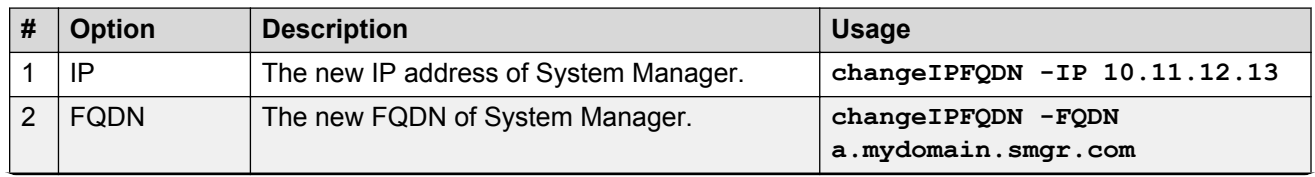

<span id="page-49-0"></span>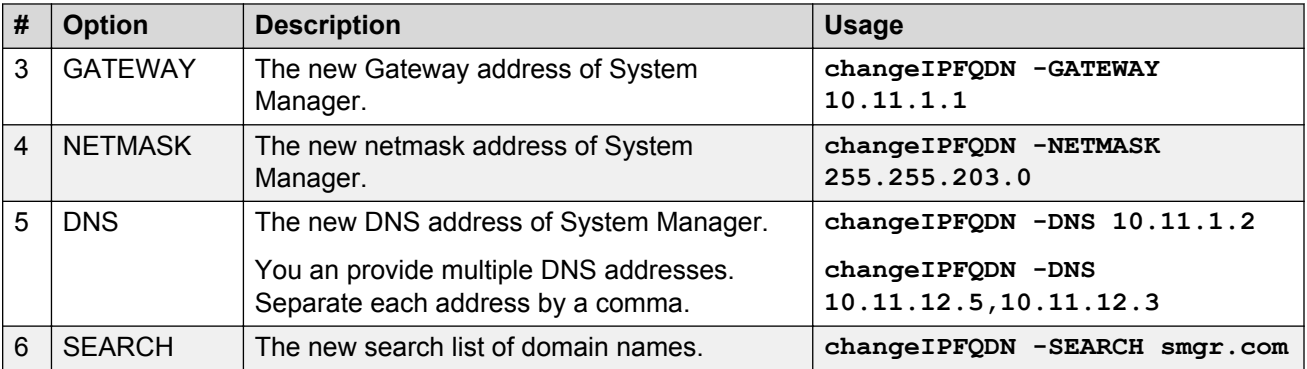

#### **Example**

#### You can provide options in any combination that the system supports:

changeIPFQDN -IP 10.11.y.z -FQDN a.domain.weblm.com -GATEWAY 10.11.1.1 -NETMASK 255.255.255.0 -DNS 10.11.1.2 -SEARCH platform.avaya.com

changeIPFQDN -FQDN a.domain.weblm.com -GATEWAY 10.11.1.1

```
changeIPFQDN -IP 10.11.y.z
```
### **Installing the System Manager service pack or patch from CLI**

#### **Before you begin**

- To reach the System Manager CLI, use one of the following methods:
	- Open vSphere Client and click on the **Console** tab or the **interest** icon.
	- Start an SSH on System Manager.
- Log in to the System Manager virtual machine as admin.

#### **Procedure**

Enter SMGRPatchdeploy <absolute path to the service pack or patch for System Manager>.

If you do not enter the name of the patch or the service pack, the console displays menu items. Provide the absolute path to the patch or the service pack that you want to install for System Manager.

#### **Related links**

[System Manager command line interface operations](#page-50-0) on page 51

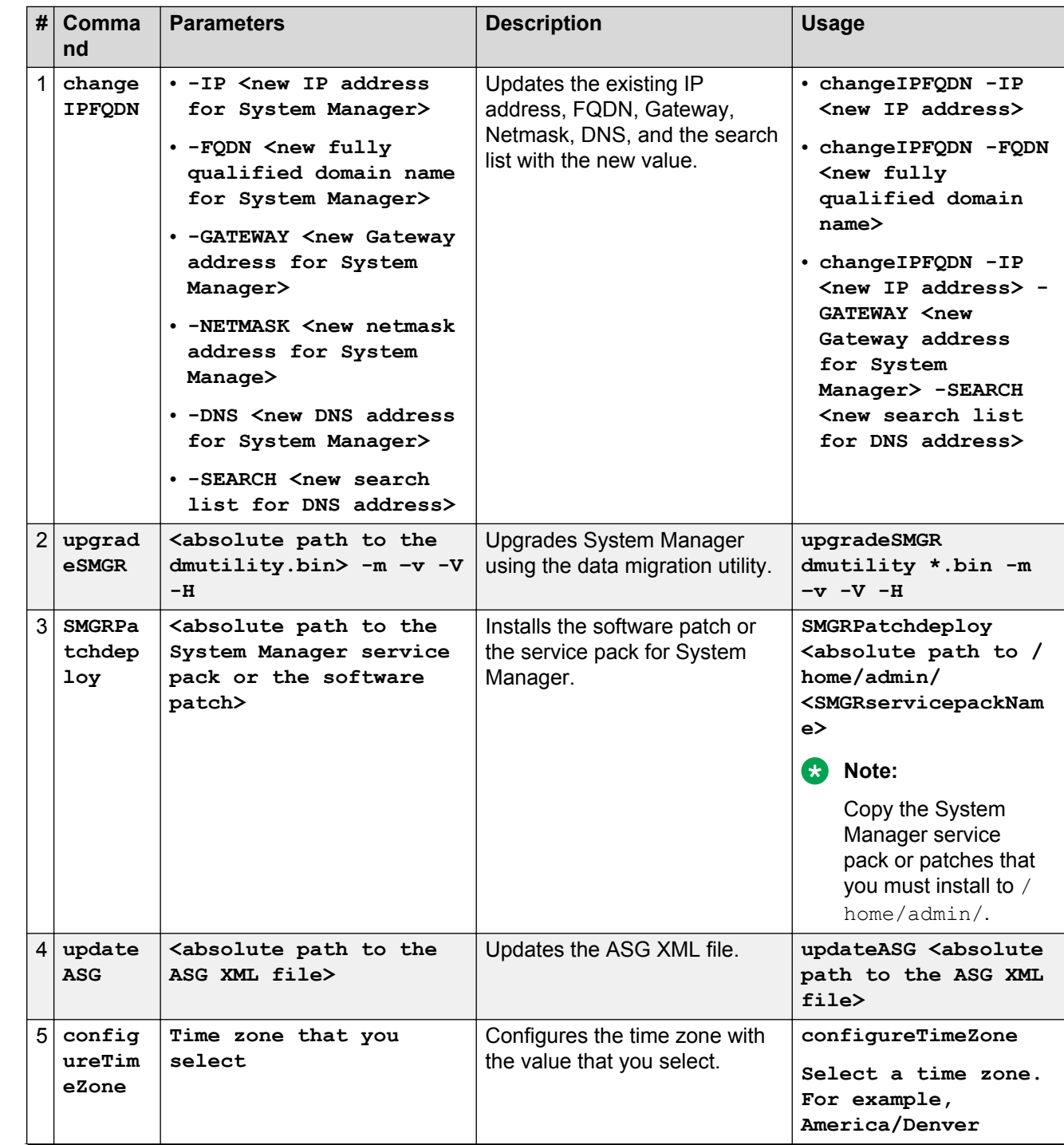

## <span id="page-50-0"></span>**System Manager command line interface operations**

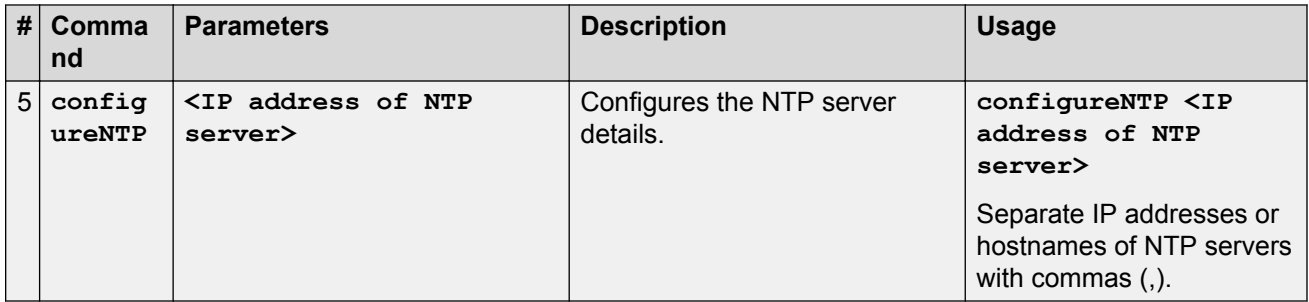

# <span id="page-52-0"></span>**Appendix A: Best Practices for VMware performance and features**

# **BIOS**

For optimal performance, turn off power saving server options. See the technical data provided by the manufacturer for your particular server regarding power saving options.

For information about how to use BIOS settings to improve the environment for latency-sensitive workloads for an application, see the technical white paper at [http://www.vmware.com/files/pdf/](http://www.vmware.com/files/pdf/techpaper/VMW-Tuning-Latency-Sensitive-Workloads.pdf) [techpaper/VMW-Tuning-Latency-Sensitive-Workloads.pdf.](http://www.vmware.com/files/pdf/techpaper/VMW-Tuning-Latency-Sensitive-Workloads.pdf)

The following sections describe the recommended BIOS settings for:

- Intel Virtualization Technology
- Dell PowerEdge Servers
- HP ProLiant Servers

### **Intel Virtualization Technology**

Intel CPUs require EM64T and Virtualization Technology (VT) support in the chip and in the BIOS to run 64–bit virtual machines.

All Intel Xeon processors include:

- Intel Virtualization Technology
- Intel Extended Memory 64 Technology
- Execute Disable Bit

Ensure that VT is enabled in the host system BIOS. The feature is also known as VT, Vanderpool Technology, Virtualization Technology, VMX, or Virtual Machine Extensions.

### <span id="page-53-0"></span>**Note:**

The VT setting is locked as either **On** or **Off** when the server starts. After enabling VT in the system BIOS, save your changes to the BIOS settings and exit. The BIOS changes take effect after the host server reboots.

#### **Other suggested BIOS settings**

Servers with Intel Nehalem class and newer Intel Xeon CPUs offer two more power management options: C-states and Intel Turbo Boost.

- Disabling C-states lowers latencies to activate the CPUs from halt or idle states to a fully active state.
- Intel Turbo Boost steps up the internal frequency of the processor if the workload requires more power. The default for this option is **enabled**. Do not change the default.

These settings depend on the OEM make and model of the server. The BIOS parameter terminology for current Dell and HP servers are described in the following sections. Other server models might use other terminology for the same BIOS controls.

### **Dell PowerEdge Server**

When the Dell server starts, press F2 to display the system setup options.

- Set the Power Management Mode to **Maximum Performance**.
- Set the CPU Power and Performance Management Mode to **Maximum Performance**.
- In Processor Settings, set:
	- **Turbo Mode** to **enable**.
	- **C States** to **disabled**.

### **HP ProLiant Servers**

The following are the recommended BIOS settings for the HP ProLiant servers:

- Set the Power Regulator Mode to **Static High Mode**.
- Disable **Processor C-State Support**.
- Disable **Processor C1E Support**.
- Disable **QPI Power Management**.
- Enable **Intel Turbo Boost**.

# <span id="page-54-0"></span>**VMware Tools**

The VMware Tools utility suite is built into the application OVA. The tools enhance the performance of the guest operating system on the virtual machine and improve the management of the virtual machine.

VMware tools provide:

- VMware Network acceleration
- Host to Guest time synchronization
- Disk sizing

For more information about VMware tools, see *Overview of VMware Tools* at [http://](http://kb.vmware.com/kb/340) [kb.vmware.com/kb/340](http://kb.vmware.com/kb/340).

#### **Important:**

*Do not* upgrade the VMware tools software that is packaged with each OVA unless instructed to do so by Avaya. The supplied version is the supported release and has been thoroughly tested.

# **Timekeeping**

For accurate timekeeping, use the Network Time Protocol (NTP) as a time source instead of the ESXi hypervisor.

The NTP servers can be local or over the Internet. If the NTP servers are on the Internet, the corporate firewall must open UDP port 123 so that the NTP service can communicate with the external NTP servers.

The VMware tools time synchronization method is disabled at application deployment time to avoid dueling clock masters. You must configure the NTP service first because the applications are not receiving clock updates from the hypervisor. To verify that VMware Tools Timesync is disabled, run the command /usr/bin/vmware-toolbox-cmd timesync status.

In certain situations, the ESXi hypervisor pushes an updated view of its clock into a virtual machine. These situations include starting the virtual machine and resuming a suspended virtual machine, If this view differs more than 1000 seconds from the view that is received over the network, the NTP service might shutdown. In this situation, the guest OS administrator must manually set the guest clock to be the same or as close as possible to the network time source clock. To keep the NTP service active, the clock on the ESXi host must also use an accurate clock source, such as the same network time source that is used by the guest operating system. The VMware recommendation is to add **tinker panic 0** to the first line of the **ntp.conf** file so that the NTP can adjust to the network time even with large differences.

If you use the names of the time servers instead of the IP address, you must configure the Domain Name Service in the guest OS before you administer the NTP service. Otherwise, the NTP service cannot locate the time servers. If you administer the NTP service first, you must restart the NTP service after administering the DNS service.

<span id="page-55-0"></span>After you administer the NTP service in the application, run the ntpstat or  $/usr/sbin/ntpq -p$ command from a command window. The results from these commands:

- Verify if the NTP service is getting time from a network time source.
- Indicate which network time source is in use.
- Display how closely the guest OS matches the network time.
- Display how often the guest OS checks the time.

The guest OS polls the time source every 65 to 1024 seconds. Larger time intervals indicate that the guest clock is tracking the network time source closely. If the time source is **local**, then the NTP service is not using a network time source and a problem exists.

If the clock value is consistently wrong, look through the system log for entries regarding **ntpd**. The NTP service writes the activities it performs to the log, including when the NTP service loses synchronization with a network time source.

For more information, see *Timekeeping best practices for Linux guests* at [http://kb.vmware.com/kb/](http://kb.vmware.com/kb/1006427) [1006427.](http://kb.vmware.com/kb/1006427) The article presents best practices for Linux timekeeping to achieve best timekeeping results. The article includes:

- specifics on the particular kernel command line options to use for the Linux operating system of interest.
- recommended settings and usage for NTP time sync, configuration of VMware Tools time synchronization, and Virtual Hardware Clock configuration.

# **Configuring the NTP time**

### **Procedure**

- 1. Select the ESXi server and click the **Configuration** tab.
- 2. In the left navigation pane, click **Software** > **Time Configuration**.
- 3. At the upper-right side of the Time Configuration page, click **Properties...**.
- 4. On the Time Configuration dialog box, in the NTP Configuration area, perform the following:
	- a. Select the **NTP Client Enabled** check box.
	- b. Click **Options**.
- 5. On the NTP Daemon (ntpd) Options dialog box, perform the following:
	- a. In the left navigation pane, click **NTP Settings**.
	- b. Click **Add**.
	- c. On the Add NTP Server dialog box, in the **NTP Server** area, enter the IP address of the NTP server.
	- d. Click **OK**.

The date and time of the System Manager virtual machine synchronizes with the NTP server.

- <span id="page-56-0"></span>6. Select the **Restart NTP service to apply changes** check box.
- 7. Click **OK**.

The Time Configuration page displays the date and time, NTP Servers, and the status of the NTP client.

# **VMware networking best practices**

You can administer networking in a VMware environment for many different configurations. The examples in this section describe some of the VMware networking possibilities.

This section is not a substitute for the VMware documentation. Review the VMware networking best practices before deploying any applications on an ESXi host.

The following are the suggested best practices for configuring a network that supports deployed applications on VMware Hosts:

- Separate the network services to achieve greater security and performance by creating a vSphere standard or distributed switch with dedicated NICs for each service. If you cannot use separate switches, use port groups with different VLAN IDs.
- Configure the vMotion connection on a separate network devoted to vMotion.
- For protection, deploy firewalls in the virtual machines that route between virtual networks that have uplinks to physical networks and pure virtual networks without uplinks.
- Specify virtual machine NIC hardware type **vmxnet3** for best performance.
- Connect all physical NICs that are connected to the same vSphere standard switch to the same physical network.
- Connect all physical NICs that are connected to the same distributed switch to the same physical network.
- Configure all VMkernal vNICs to be the same IP Maximum Transmission Unit (MTU).

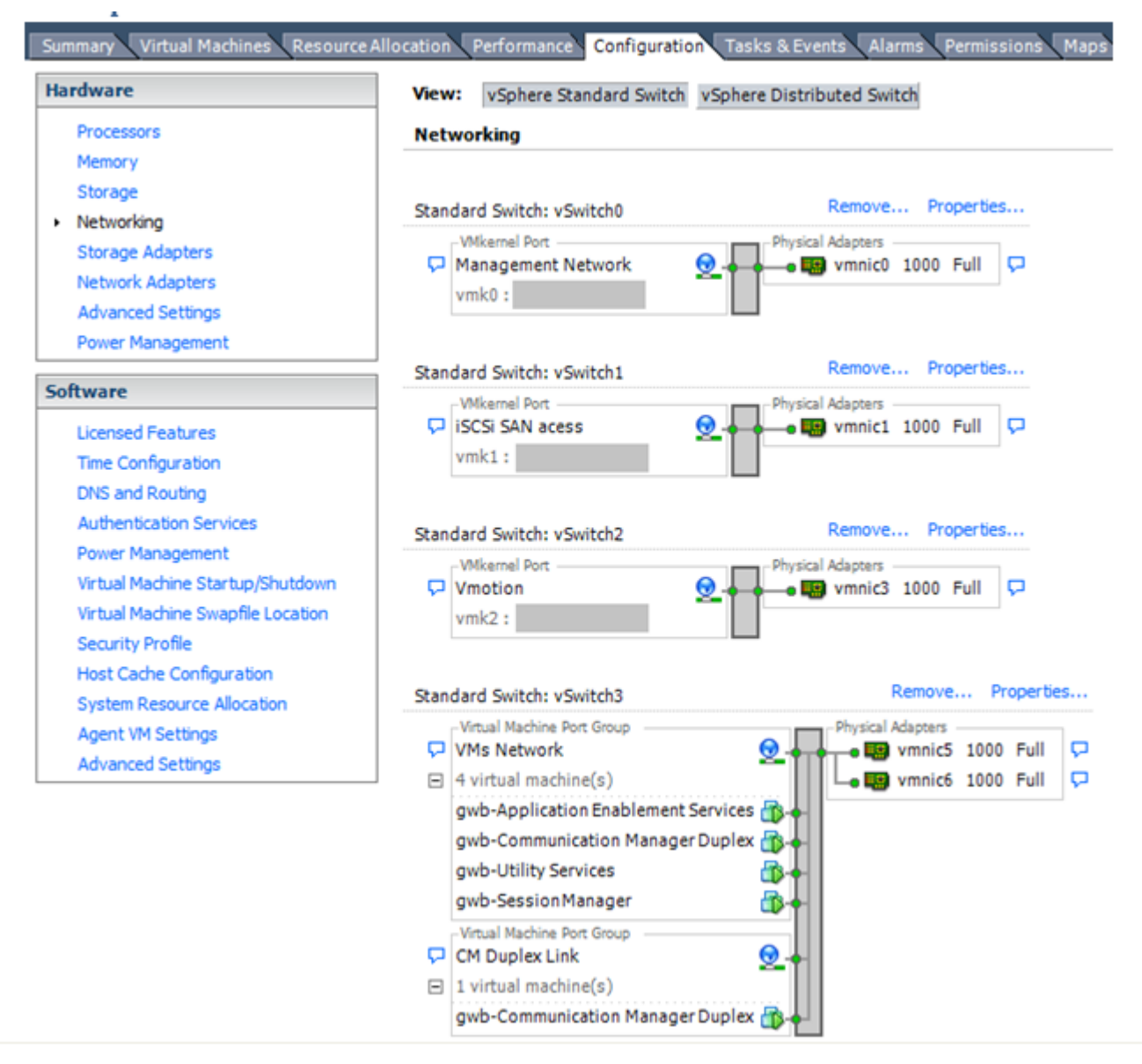

### **Networking Avaya applications on VMware ESXi – Example 1**

This configuration describes a simple version of networking Avaya applications within the same ESXi host. Highlights to note:

- Separation of networks: VMware Management, VMware vMotion, iSCSI (SAN traffic), and virtual machine networks are segregated to separate physical NICs.
- Teamed network interfaces: vSwitch 3 in Example 1 displays use of a load-balanced NIC team for the Virtual Machines Network. Load balancing provides additional bandwidth for the Virtual Machines Network, while also providing network connectivity for the virtual machines in the case of a single NIC failure.
- Communication Manager Duplex link: Communication Manager software duplication must be separated from all other network traffic. Example 1 displays one method of separating Communication Manager Duplex with a port group combined with a VLAN. The

Communication Manager software duplication link must meet specific network requirements. for more information, see Avava PSN003556u at [PSN003556u.](https://downloads.avaya.com/css/P8/documents/100154621) The following are the minimum requirements of the Communication Manager software duplex connectivity:

- The total capacity must be 1 Gbps or greater. Reserve 50 Mbps of bandwidth for duplication data.
- The round-trip delay must be 8 ms or less.
- The round-trip packet loss must be 0.1% or less.
- Both servers duplication ports must be on the same IP subnet.
- You must disable duplication link encryption for busy-hour call rates that result in greater than 40% CPU occupancy. You can view the CPU occupancy using the  $list$ measurements occupancy command and looking at the results under the **Static + CPU occupancy** heading.
- The system must maintain CPU occupancy on the active server (Static + CPU) at less than 65% to provide memory refresh from the active to standby server.
- Session Manager vNIC mapping: Session Manager OVA defines four separate virtual NICs within the VM. However, Example 1 shows all interfaces networked through a single virtual machine network, which is supported. If the Session Manager Management and Session Manager Asset networks are separated by subnets, you can create a VLAN for the appropriate network.
- Virtual networking: The network connectivity between virtual machines that connect to the same vSwitch is entirely virtual. In Example 2, the virtual machine network of vSwitch3 can communicate without entering the physical network. Virtual networks benefit from faster communication speeds and lower management overhead.

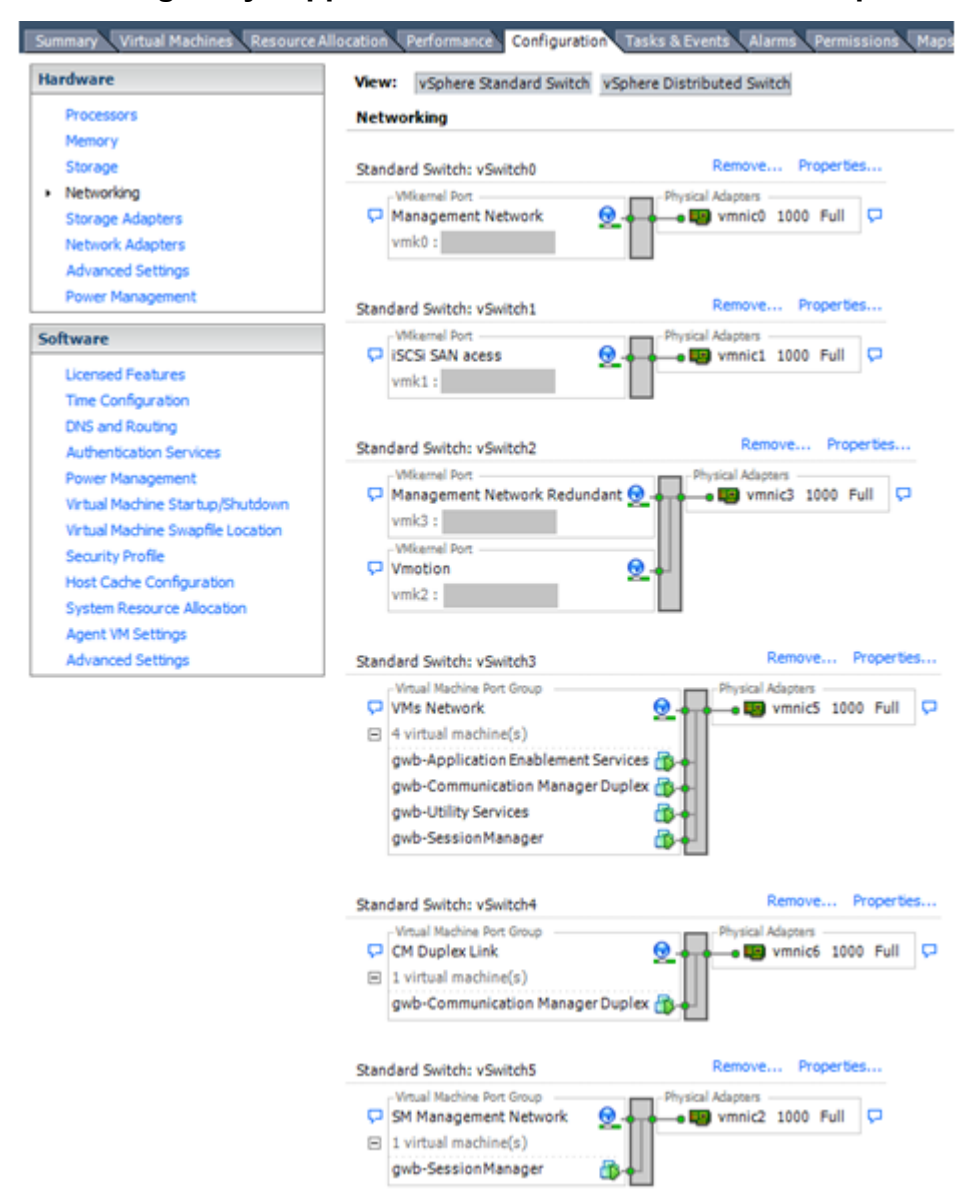

**Networking Avaya applications on VMware ESXi – Example 2**

This configuration shows a complex situation using multiple physical network interface cards. The key differences between Example 1 and Example 2 are:

- VMware Management Network redundancy: Example 2 includes a second VMkernel Port at vSwitch2 to handle VMware Management Network traffic. In the event of a failure of vmnic0, VMware Management Network operations can continue on this redundant management network.
- Removal of Teaming for Virtual Machines Network: Example 2 removes the teamed physical NICs on vSwitch3. vSwitch3 was providing more bandwidth and tolerance of a single NIC failure instead of reallocating this NIC to other workloads.
- Communication Manager Duplex Link: vSwitch4 is dedicated to Communication Manager Software Duplication. The physical NIC given to vSwitch4 is on a separate physical network that follows the requirements described in PSN003556u at [PSN003556u.](https://downloads.avaya.com/css/P8/documents/100154621)

<span id="page-60-0"></span>• Session Manager Management Network: Example 2 shows the Session Manager Management network separated onto its own vSwitch. The vSwitch has a dedicated physical NIC that physically segregates the Session Manager Management network from other network traffic.

#### **References**

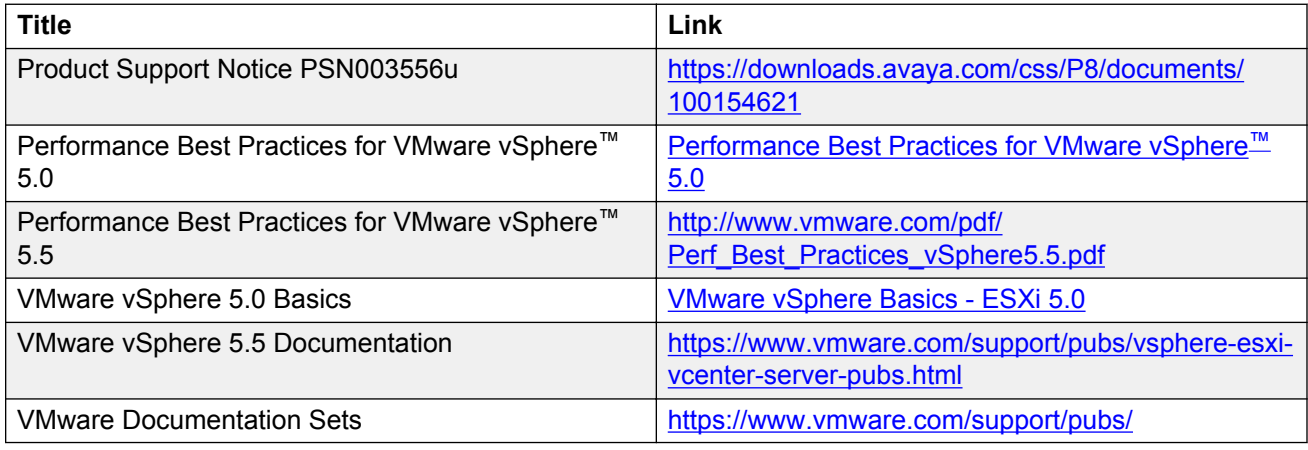

## **Storage**

When you deploy Avaya Aura® System Manager in Virtualized Environment, observe the following set of storage recommendations:

- Always deploy System Manager with a thickly provisioned disk.
- For best performance, use System Manager only on disks local to the ESXi Host, or Storage Area Network (SAN) storage devices. Do not store System Manager on an NFS storage system.

# **Thin vs. thick deployments**

When creating a virtual disk file, VMware ESXi uses a thick type of virtual disk by default. The thick disk pre-allocates all of the space specified during the creation of the disk. For example, if you create a 10 megabyte disk, all 10 megabytes are pre-allocated for that virtual disk.

In contrast, a thin virtual disk does not pre-allocate all of the space. Blocks in the VMDK file are not allocated and backed by physical storage until they are written during the normal course of operation. A read to an unallocated block returns zeroes, but the block is not backed with physical storage until it is written. Consider the following when implementing thin provisioning in your VMware environment:

• Thin provisioned disks can grow to the full size specified at the time of virtual disk creation, but do not shrink. Once the blocks have been allocated, they cannot be un-allocated.

- <span id="page-61-0"></span>• By implementing thin provisioned disks, you are able to over-allocate storage. If storage is over-allocated, thin virtual disks can grow to fill an entire datastore if left unchecked.
- If a guest operating system needs to make use of a virtual disk, the guest operating system must first partition and format the disk to a file system it can recognize. Depending on the type of format selected within the guest operating system, the format may cause the thin provisioned disk to grow to full size. For example, if you present a thin provisioned disk to a Microsoft Windows operating system and format the disk, unless you explicitly select the Quick Format option, the Microsoft Windows format tool writes information to all of the sectors on the disk, which in turn inflates the thin provisioned disk to full size.

Thin provisioned disks can over-allocate storage. If the storage is over-allocated, thin virtual disks can grow to fill an entire datastore if left unchecked. You can use thin provisioned disks, but you must use strict control and monitoring to maintain adequate performance and ensure that storage is not completely consumed. If operational procedures are in place to mitigate the risk of performance and storage depletion, then thin disks are a viable option.

# **Best Practices for VMware features**

### **VMware Snapshots**

A snapshot preserves the state and data of a virtual machine at a specific point in time. You can create a snapshot before upgrading or installing a patch.

The best time to take a snapshot is when no applications in the virtual machine are communicating with other computers. The potential for problems is greatest if the virtual machine is communicating with another computer. For example, if you take a snapshot while the virtual machine is downloading a file from a server on the network, the virtual machine continues downloading the file and communicating its progress to the server. If you revert to the snapshot, communications between the virtual machine and the server are confused and the file transfer fails.

### **A** Caution:

**Snapshot operations can adversely affect service. Before performing a snapshot operation, you must stop the application that is running on the virtual machine or place the application out-of-service. When the snapshot operation is complete, start or bring the application back into service.**

Snapshots can:

- Consume large amounts of data resources.
- Increase CPU loads on the host.
- Affect performance.
- Affect service.

To prevent adverse behaviors, consider the following recommendations when using the Snapshot feature:

- *Do not* rely on VMware snapshots as a robust backup and recovery method. Snapshots are not backups. The snapshot file is only a change log of the original virtual disk.
- *Do not run a virtual machine off of a snapshot.* Do not use a single snapshot for more than 24 to 72 hours.
- Take the snapshot, make the changes to the virtual machine, and delete or commit the snapshot after you verify the virtual machine is working properly. These actions prevent snapshots from growing so large as to cause issues when deleting or committing the snapshots to the original virtual machine disks.
- When taking a snapshot, *do not* save the memory of the virtual machine. The time that the host takes to write the memory to the disk is relative to the amount of memory that the virtual machine is configured to use. Saving the memory can add several minutes to the time taken to complete the operation. If the snapshot is active, saving memory can make calls appear to be active or in progress and can cause confusion to the user. To create a clean snapshot image from which to boot, do the following when you create a snapshot:
	- In the **Take Virtual Machine Snapshot** window, clear the **Snapshot the virtual machine's memory** check box.
	- Select the **Quiesce guest file system (Needs VMware Tools installed)** check box to ensure that all write instructions to the disks are complete. You have a better chance of creating a clean snapshot image from which to boot.
- If you are going to use snapshots for a long time, you must consolidate the snapshot files regularly to improve performance and reduce disk usage. Before merging the snapshot delta disks back into the base disk of the virtual machine, you must first delete stored snapshots.

### **B** Note:

If a consolidation failure occurs, end-users can use the actual Consolidate option without opening a service request with VMware. If a commit or delete operation does not merge the snapshot deltas into the base disk of the virtual machine, a warning is displayed in the UI.

### **Related resources**

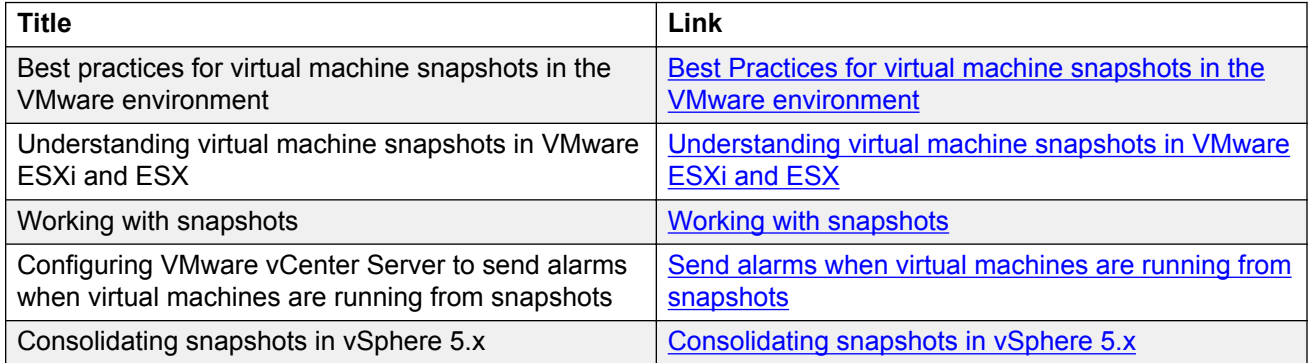

### <span id="page-63-0"></span>**VMware Cloning**

System Manager does not support VMware Cloning.

### **VMware High Availability**

InVirtualized Environment, use the VMware High Availability (HA) method to recover System Manager in the event of ESXi Host failure. For more information, see the High Availability documentation for VMware.

When you use VMware HA with System Manager, the communication between System Manager and Avaya Aura® Communication Manager fails. The virtual machine then starts again on a standby server, and the system starts running.

### **VMware vMotion**

VMware uses the vMotion technology to migrate a running virtual machine from one physical server to another physical server without incurring downtime. The migration process, also known as a hot migration, migrates running virtual machines with zero downtime, continuous service availability, and complete transaction integrity.

With vMotion, you can:

- Schedule migration to occur at predetermined times and without the presence of an administrator.
- Perform hardware maintenance without scheduled downtime.
- Migrate virtual machines away from failing or underperforming servers.

Before using vMotion, you must:

- Ensure that each host that migrates virtual machines to or from the host uses a licensed vMotion application and the vMotion is enabled.
- Ensure that you have identical vSwitches. You must enable vMotion on these vSwitches.
- Ensure that the Port Groups are identical for vMotion.
- Use a dedicated NIC to ensure the best performance.

#### **R3** Note:

If System Manager WebLM is being used as a master WebLM server in an enterprise licensing deployment for a product, after migration of virtual machine to another physical server by using vMotion, validate connectivity with added local WebLM servers. This is to ensure that the master WebLM server can communicate with local WebLM servers.

# <span id="page-64-0"></span>**Glossary**

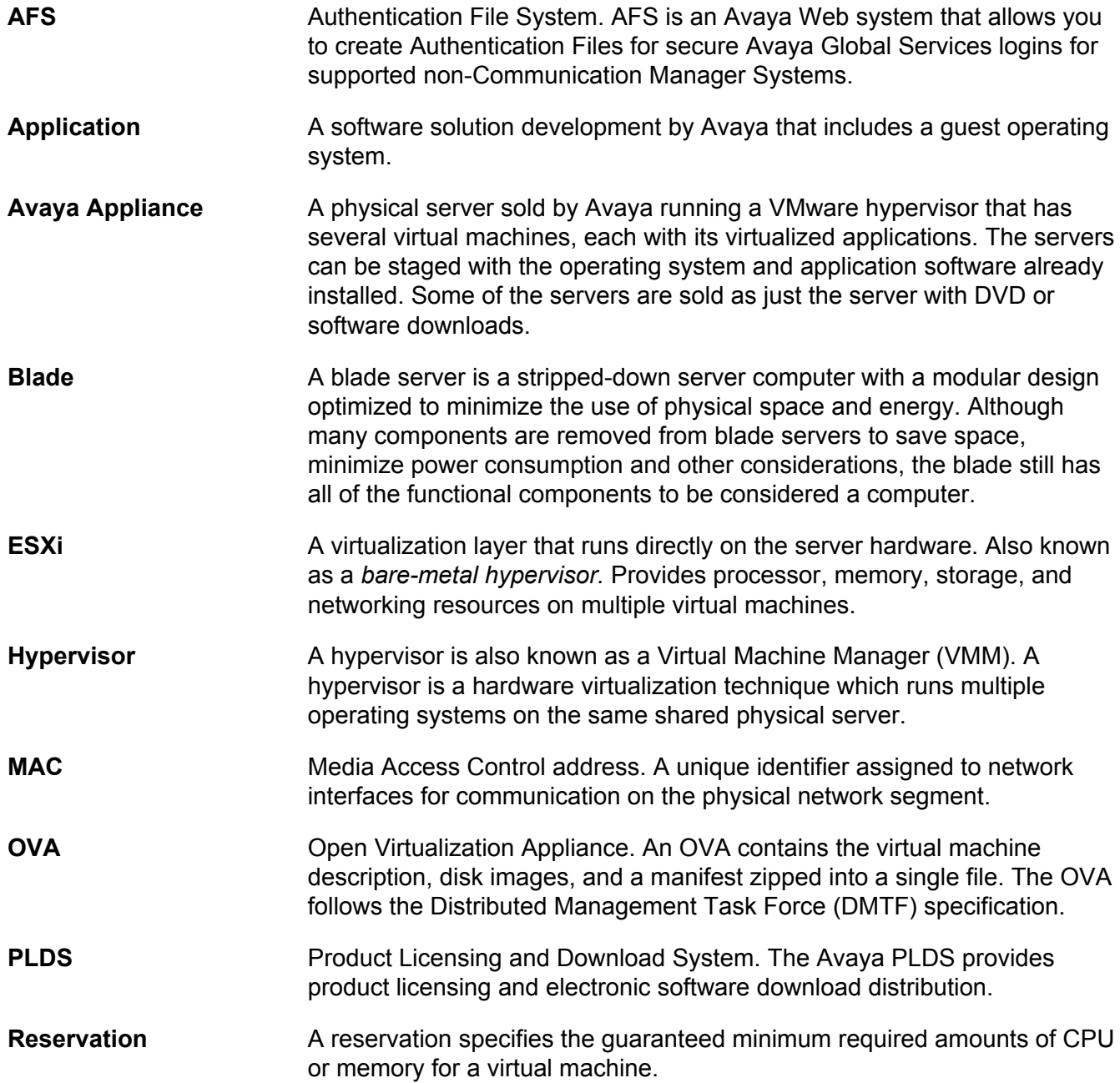

#### Glossary

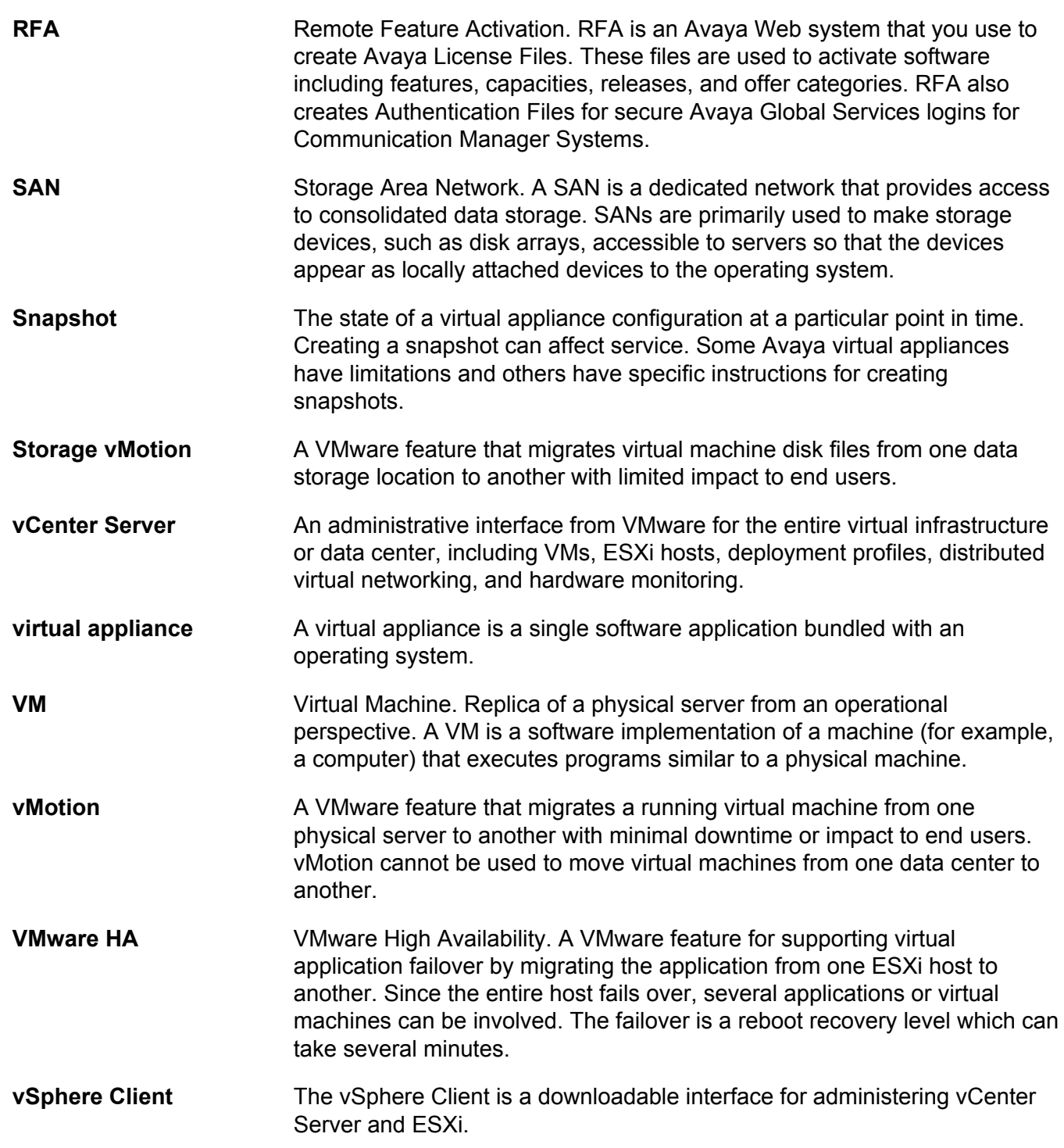

# Index

### **Numerics**

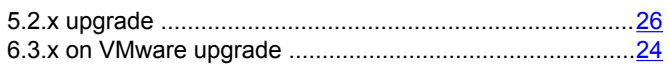

### $\mathbf{A}$

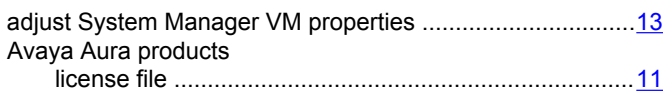

### $\mathbf B$

#### backup

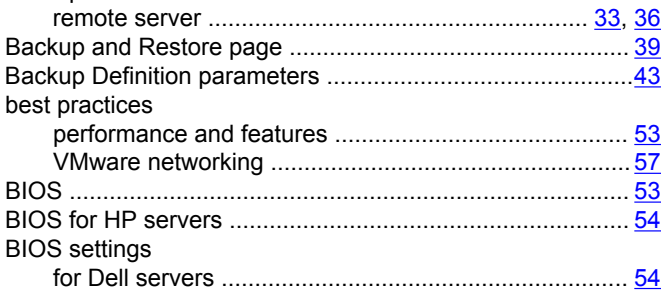

### $\mathbf C$

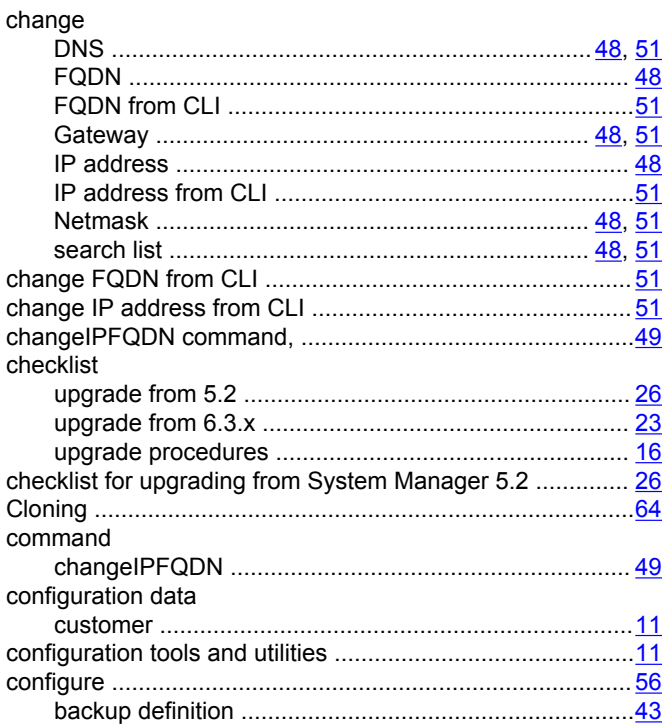

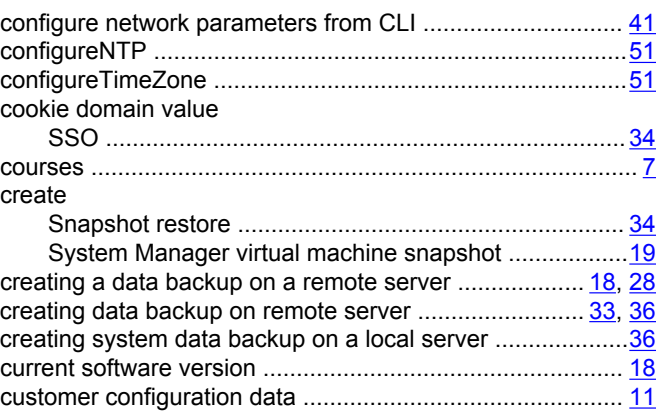

### D

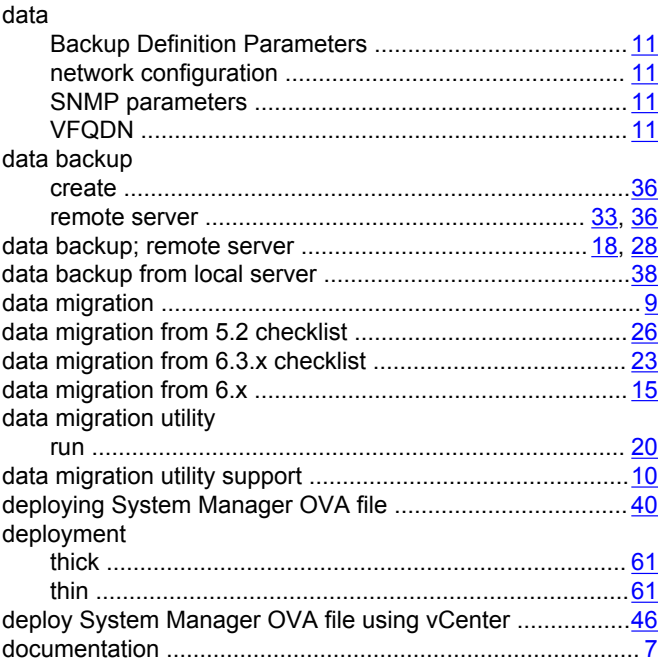

### E

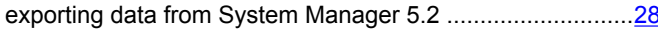

### F

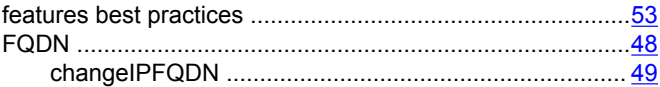

### **H**

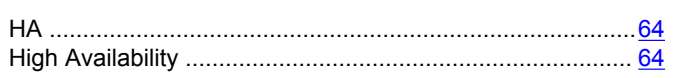

#### **I**

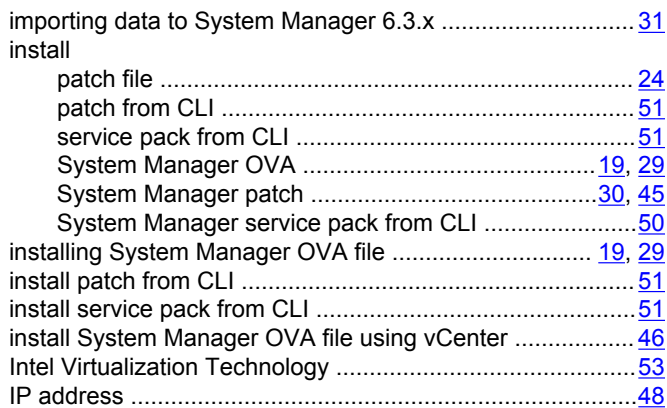

### **L**

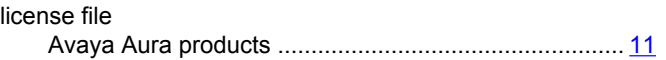

### **M**

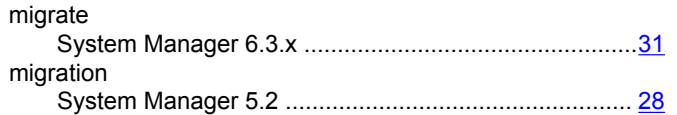

### **N**

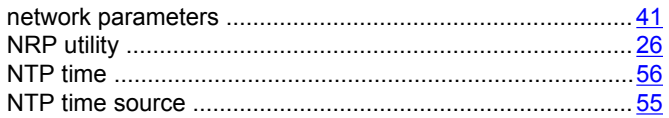

### **O**

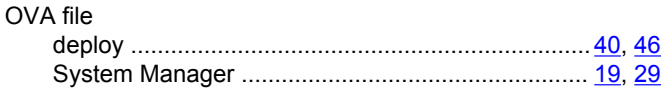

### **P**

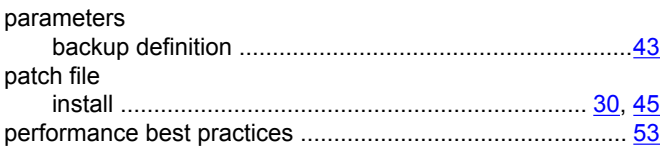

### **R**

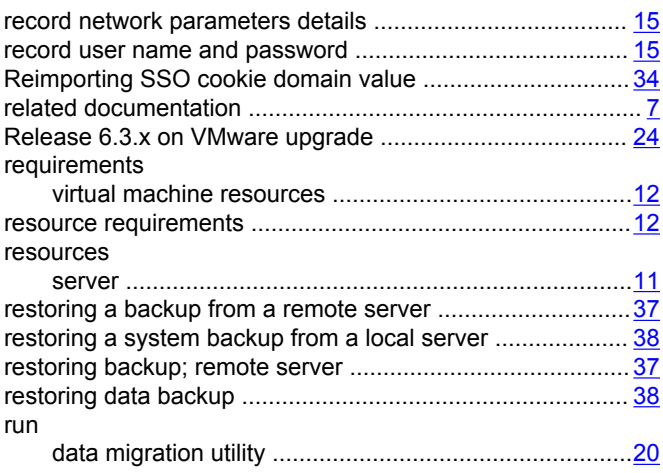

### **S**

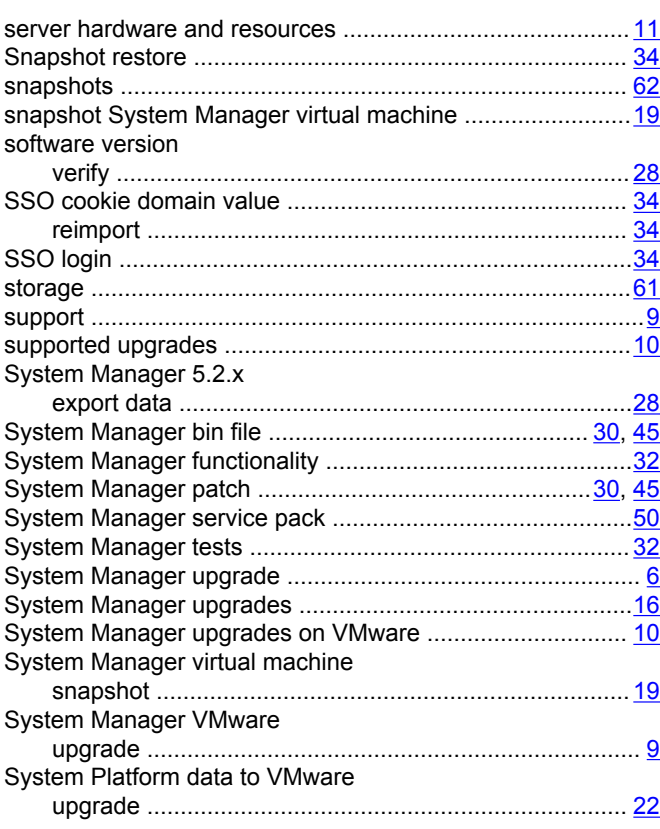

### **T**

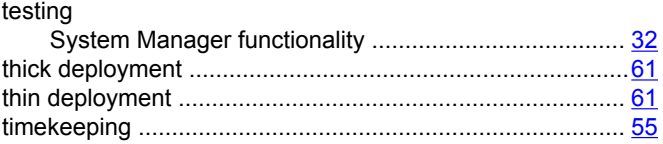

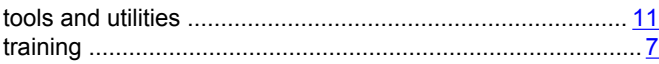

### **U**

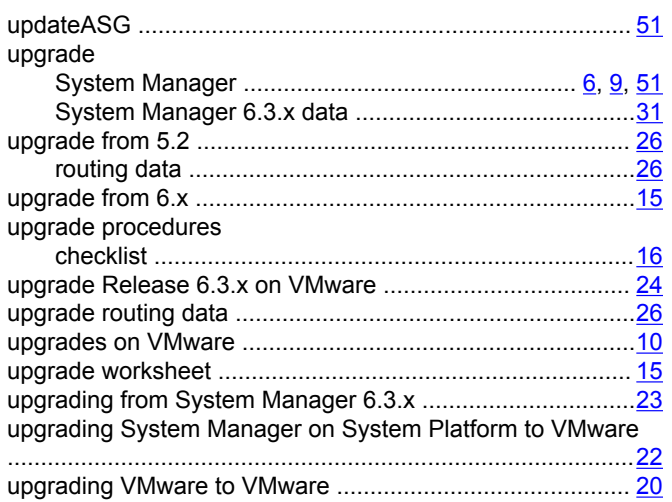

### **V**

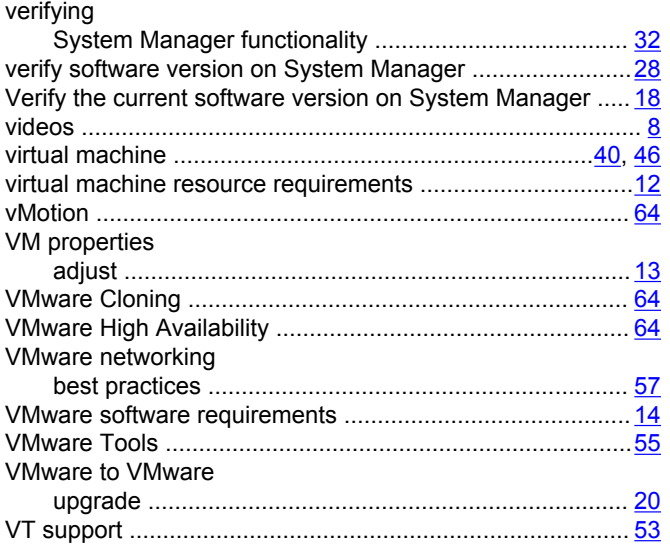

### **W**

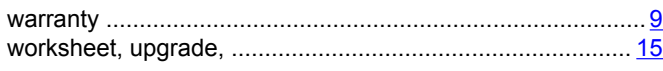